# Podręcznik użytkownika

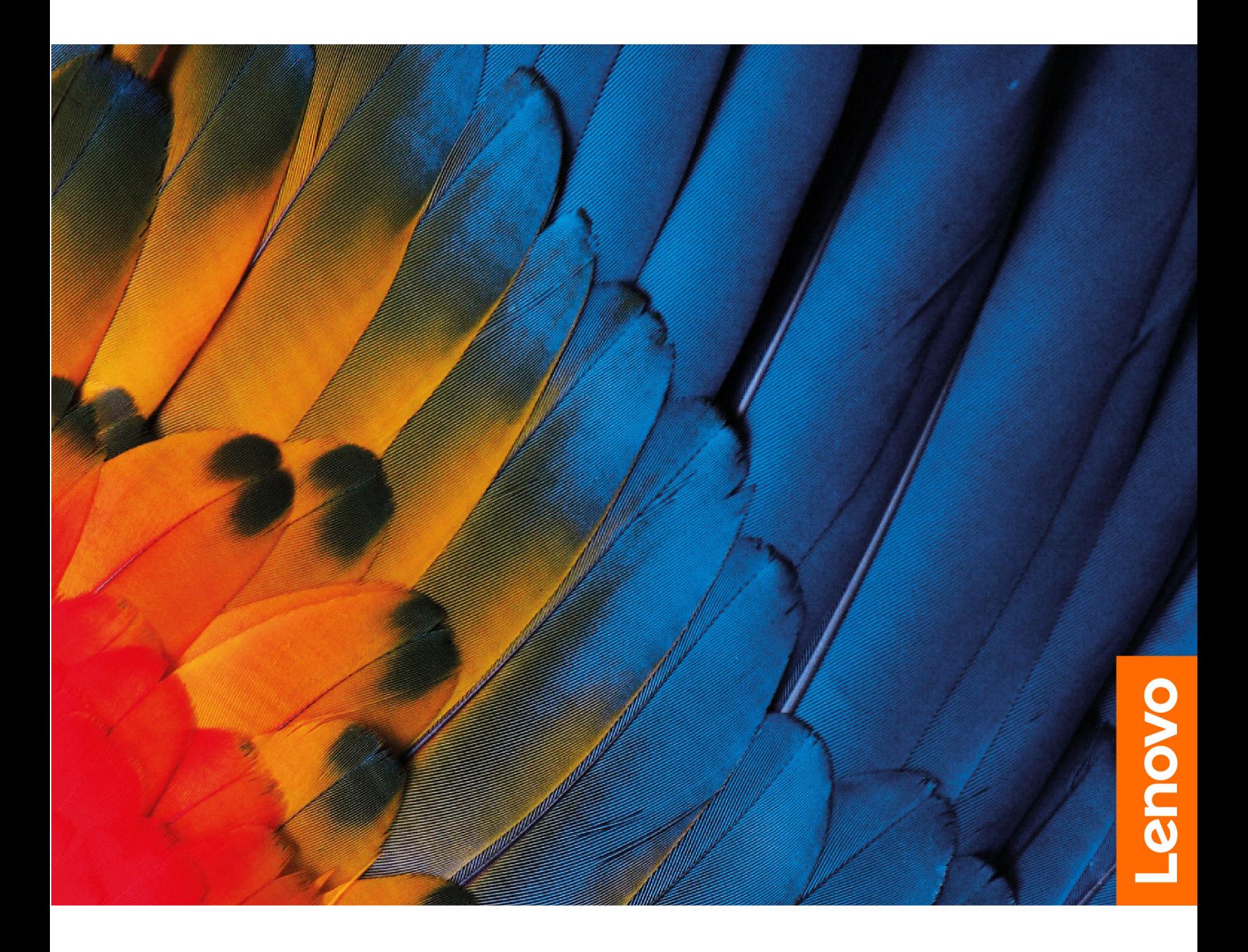

IdeaPad Slim 5 (14″, 8), IdeaPad Slim 5i (14″, 8), IdeaPad Slim 5 (16″, 8) i IdeaPad Slim 5i (16″, 8)

#### **Przeczytaj, zanim zaczniesz**

Przed użyciem tej dokumentacji oraz produktu, którego dotyczy, należy przeczytać ze zrozumieniem następujące informacje:

- [Ogólne uwagi o bezpieczeństwie i zgodności](https://pcsupport.lenovo.com/docs/generic_notices)
- Podręcznik na temat bezpieczeństwa i gwarancji
- Podręcznik konfiguracji

#### **Wydanie pierwsze (Styczeń 2023)**

#### **© Copyright Lenovo 2023.**

KLAUZULA OGRANICZONYCH PRAW: Jeżeli dane lub oprogramowanie komputerowe dostarczane są zgodnie z umową General Services Administration (GSA), ich użytkowanie, reprodukcja lub ujawnianie podlega ograniczeniom określonym w umowie nr GS-35F-05925.

## **Spis treści**

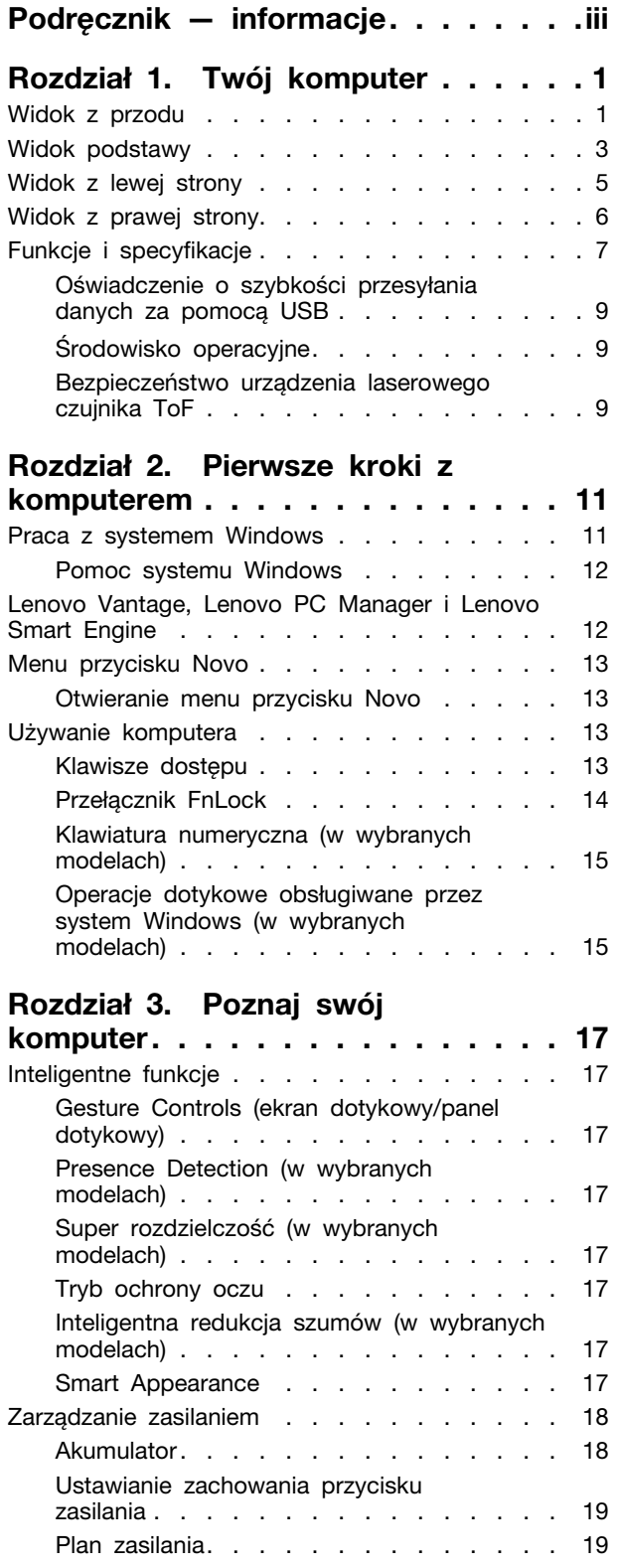

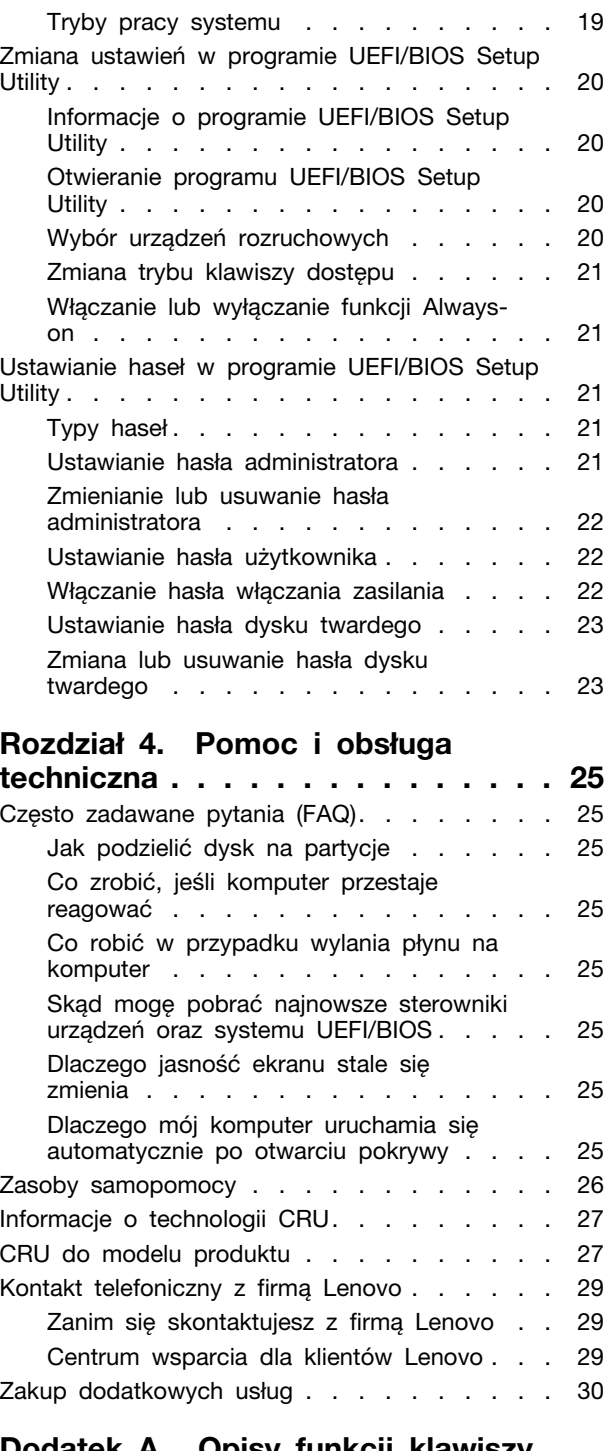

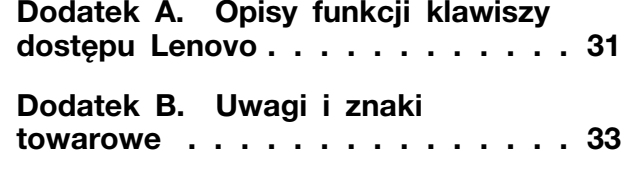

## <span id="page-4-0"></span>**Podręcznik — informacje**

• Niniejszy podręcznik dotyczy modeli produktów Lenovo wymienionych na liście. Twój produkt może wyglądać nieco inaczej niż na ilustracjach w tym podręczniku użytkownika.

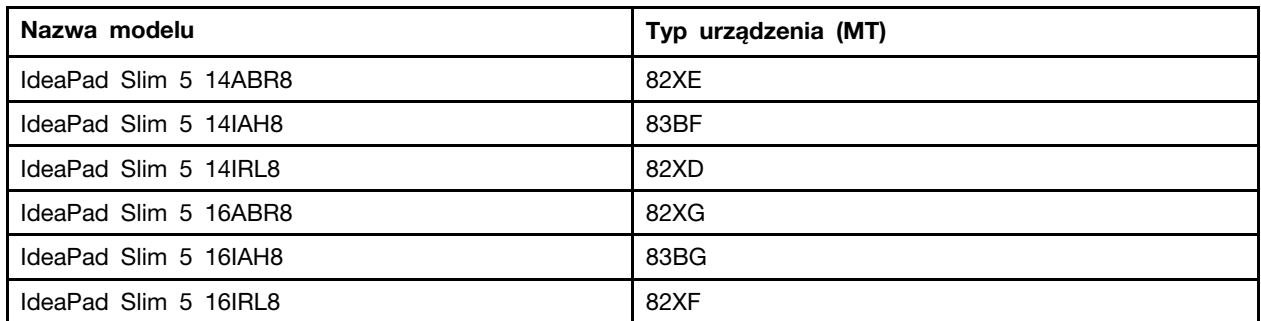

- Dalsze informacje o zgodności z przepisami znajdują się w dokumencie Ogólne uwagi o bezpieczeństwie i zgodności dostępnym na stronie [https://pcsupport.lenovo.com/docs/generic\\_notices](https://pcsupport.lenovo.com/docs/generic_notices).
- Ten podręcznik może zawierać informacje o akcesoriach, opcjach i oprogramowaniu, które nie są dostępne we wszystkich modelach.
- W podręczniku opisano instrukcje oparte na systemie operacyjnym Windows. Instrukcje nie mają zastosowania w przypadku instalowania i używania innych systemów operacyjnych.
- Firma Microsoft<sup>®</sup> wprowadza okresowo zmiany w systemie operacyjnym Windows<sup>®</sup> za pomocą usługi Windows Update. W efekcie instrukcje związane z systemem operacyjnym mogą stać się nieaktualne. W celu uzyskania najnowszych informacji, sprawdź zasoby firmy Microsoft.
- Zawartość podręcznika może ulec zmianie bez powiadomienia. Aby pobrać najnowszą dokumentację, odwiedź stronę [https://support.lenovo.com.](https://support.lenovo.com)

## <span id="page-6-0"></span>**Rozdział 1. Twój komputer**

## <span id="page-6-1"></span>**Widok z przodu**

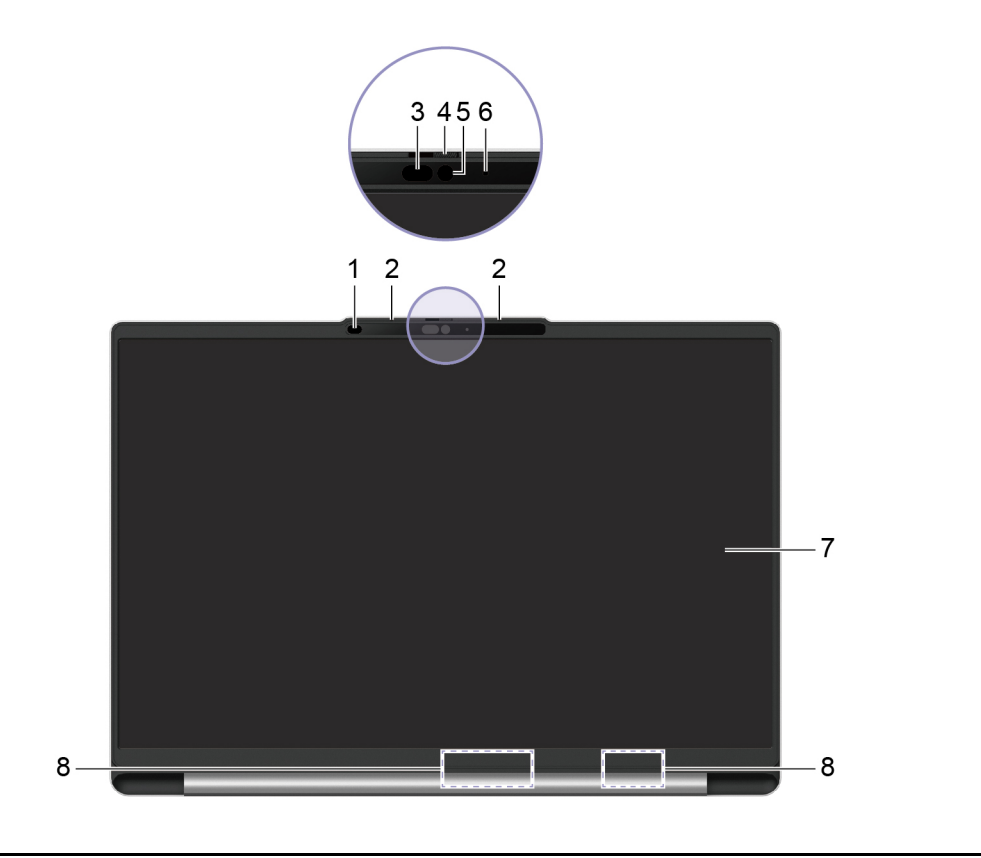

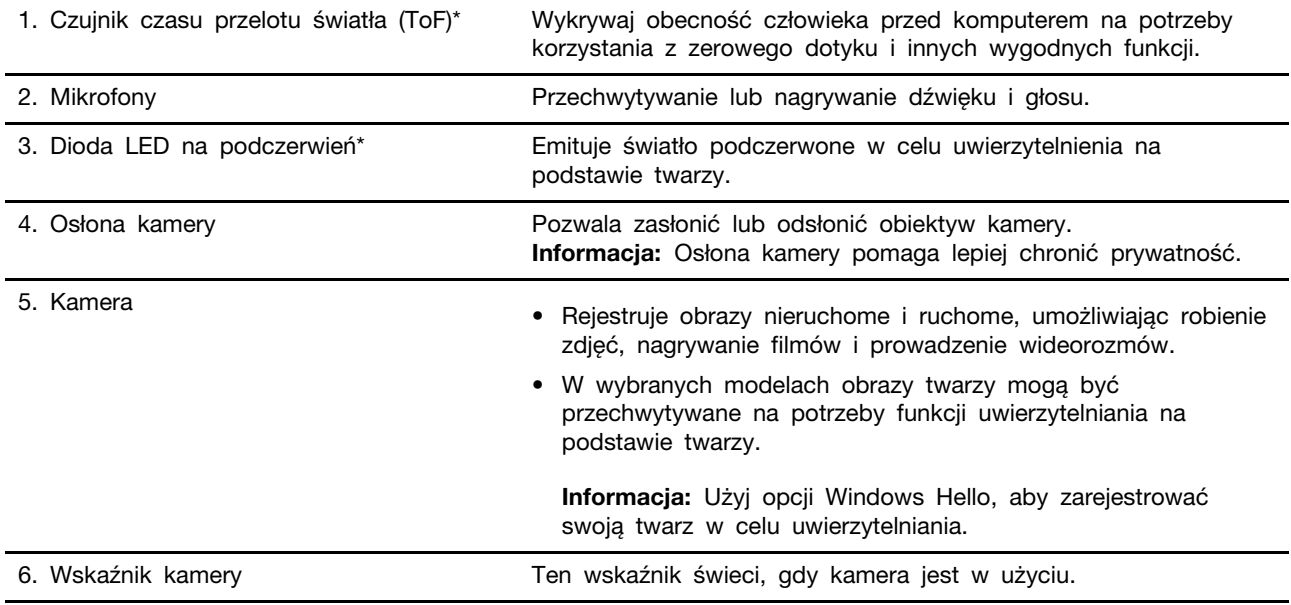

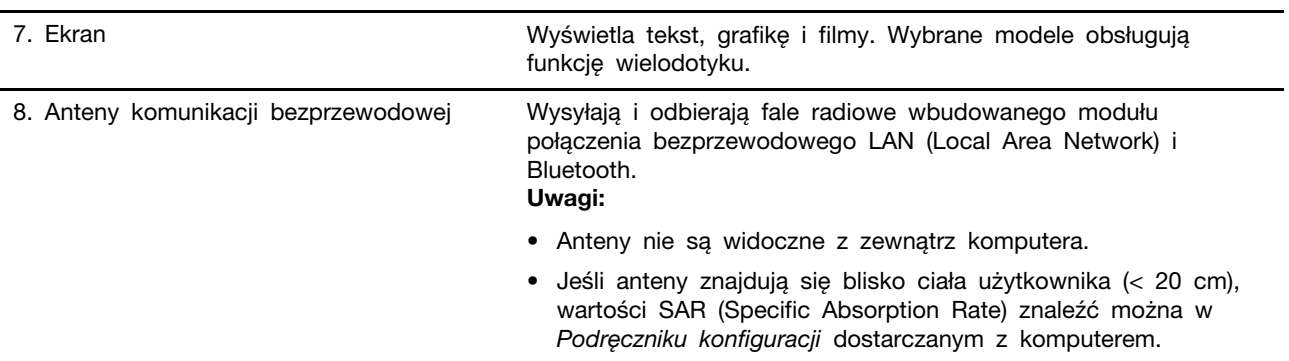

\* w wybranych modelach

## <span id="page-8-0"></span>**Widok podstawy**

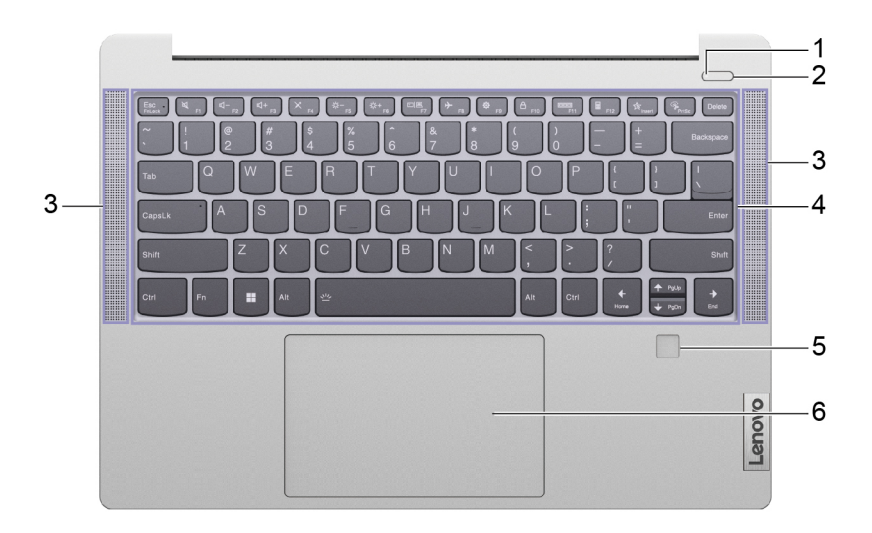

Rysunek 1. W modelach z 14-calowym ekranem

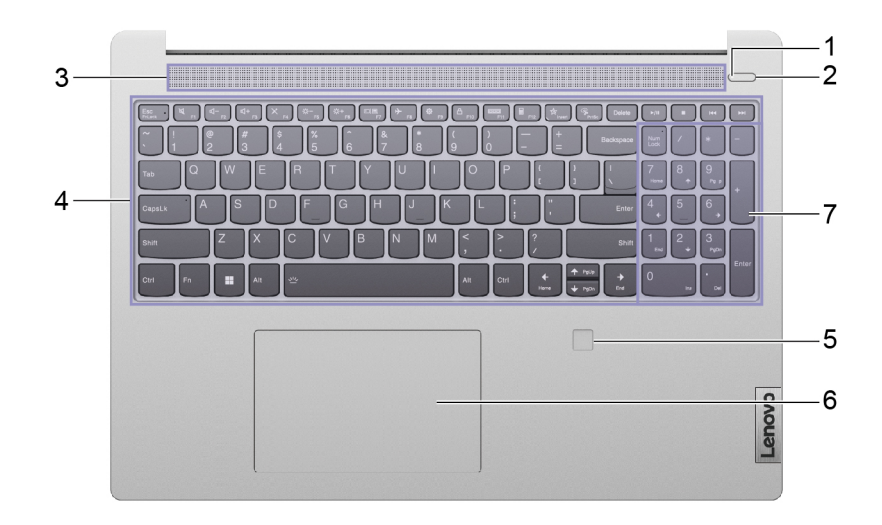

Rysunek 2. W modelach z 16-calowym ekranem

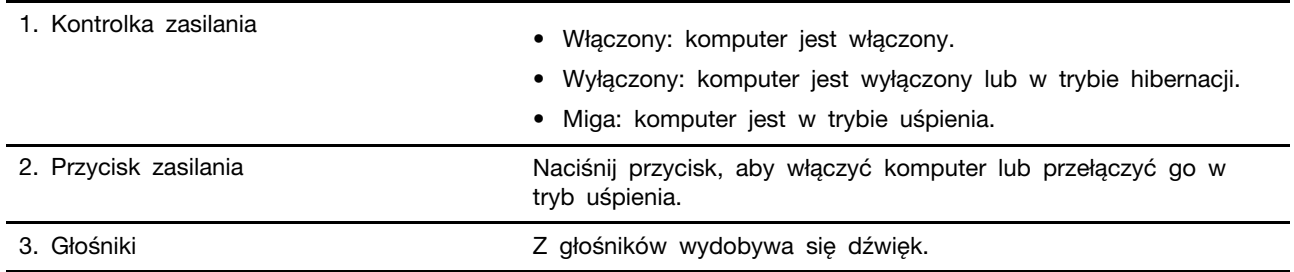

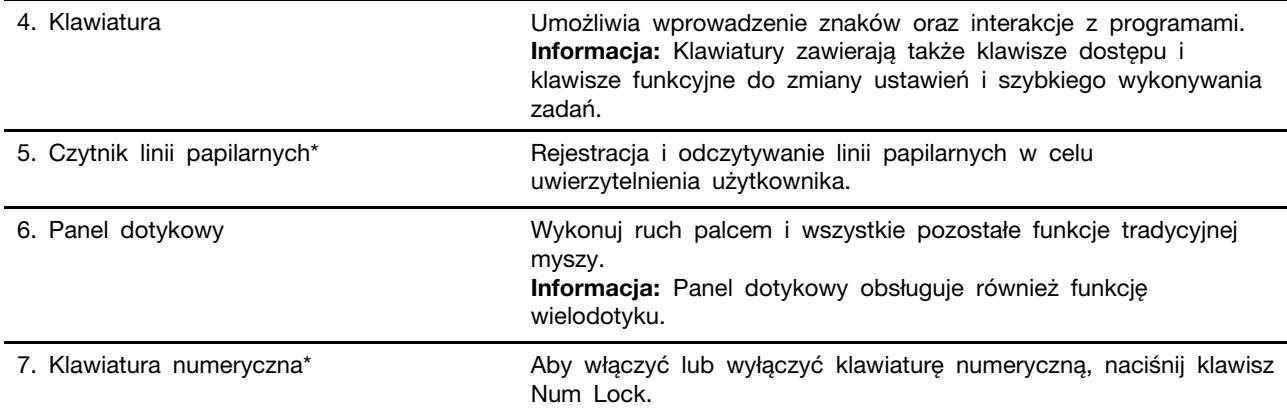

\* w wybranych modelach

## <span id="page-10-0"></span>**Widok z lewej strony**

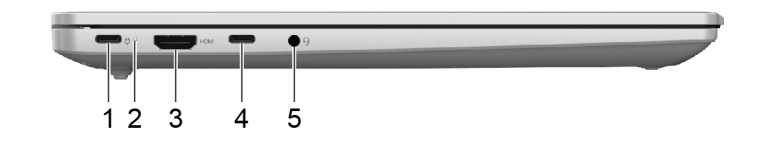

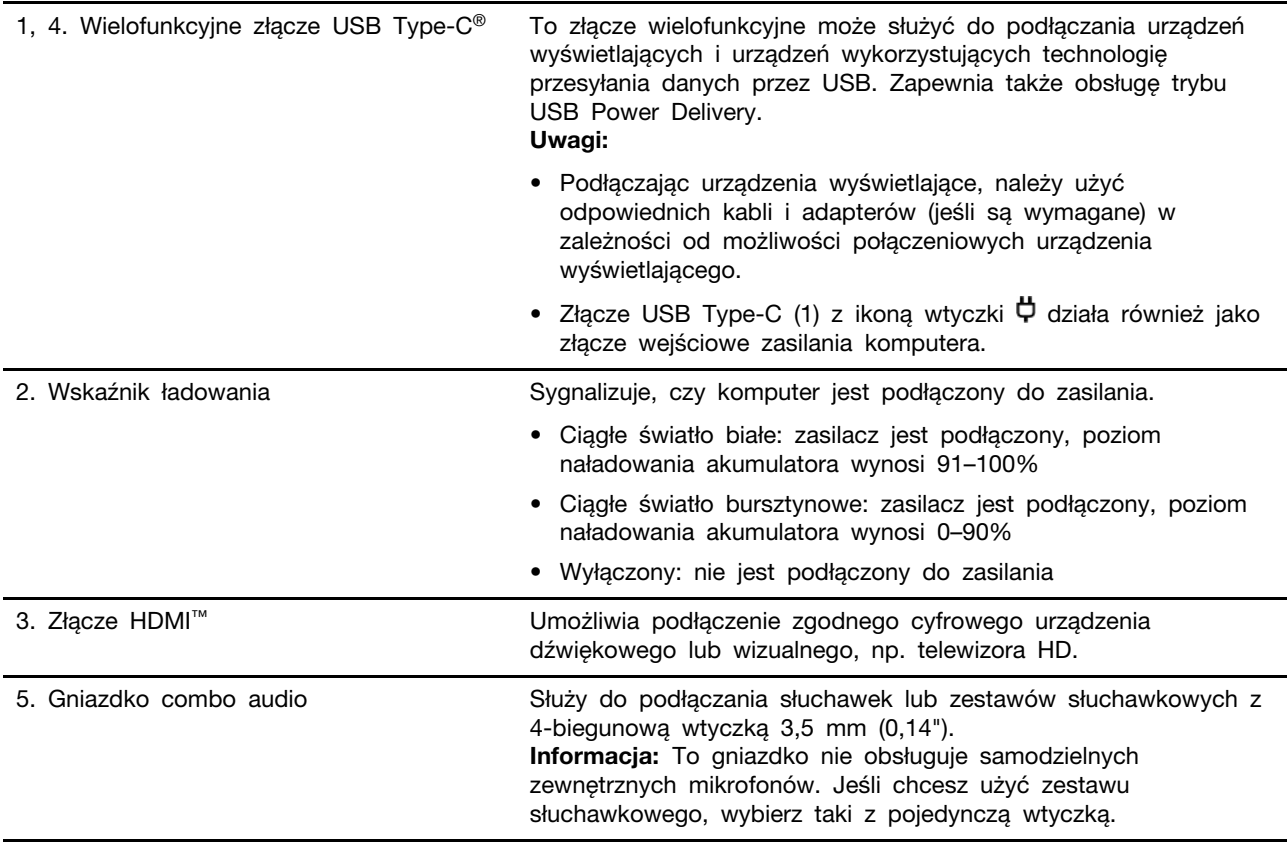

## <span id="page-11-0"></span>**Widok z prawej strony**

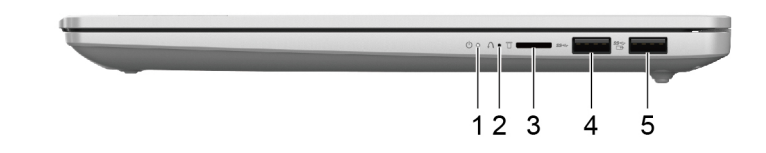

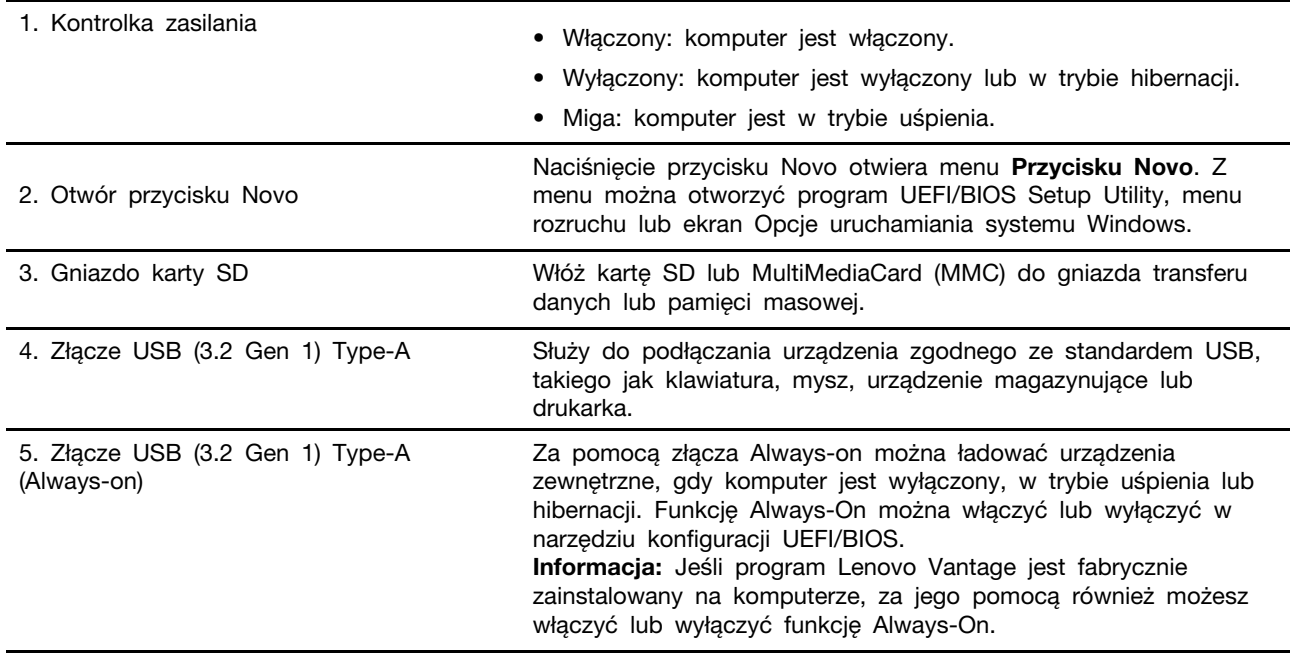

<span id="page-12-0"></span>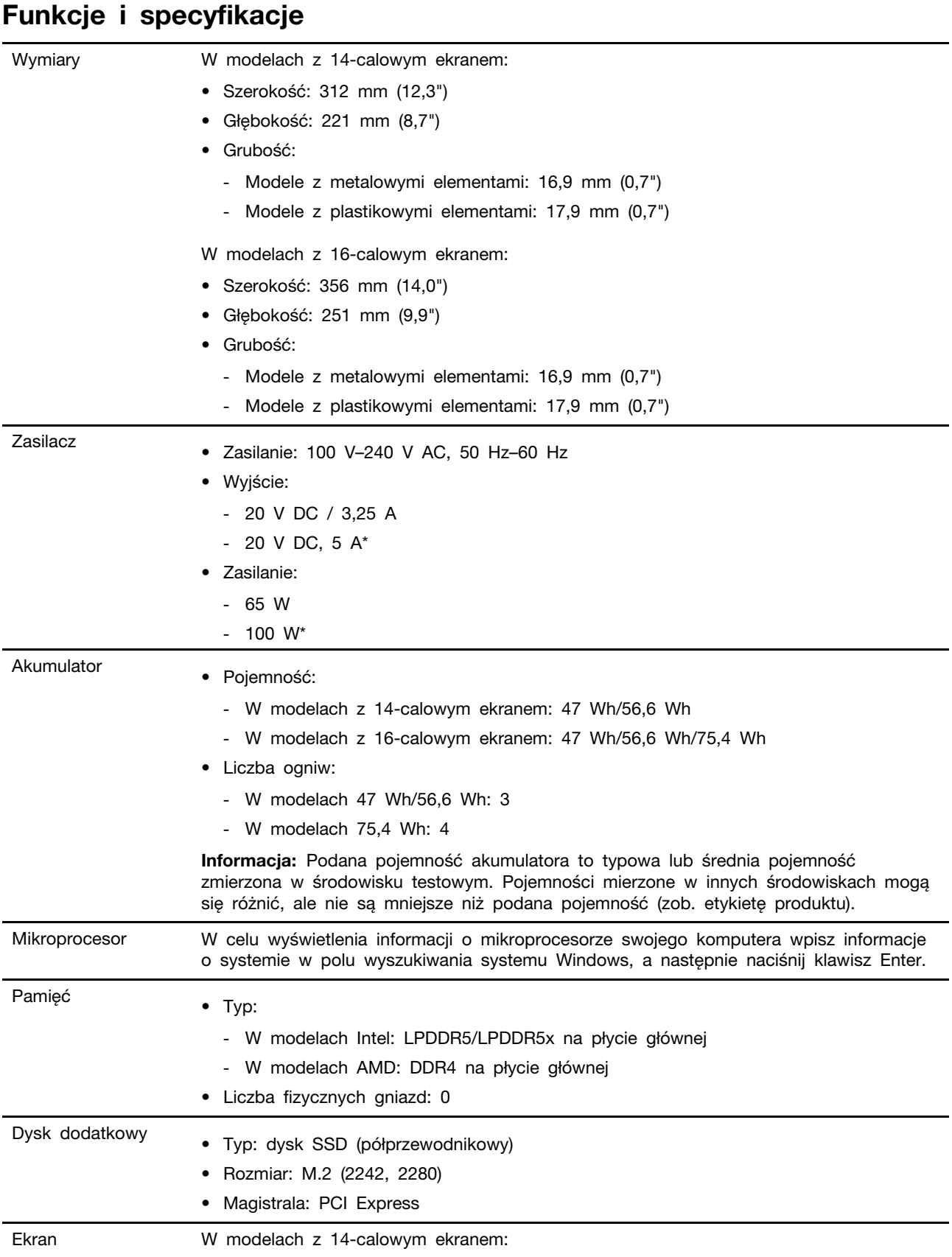

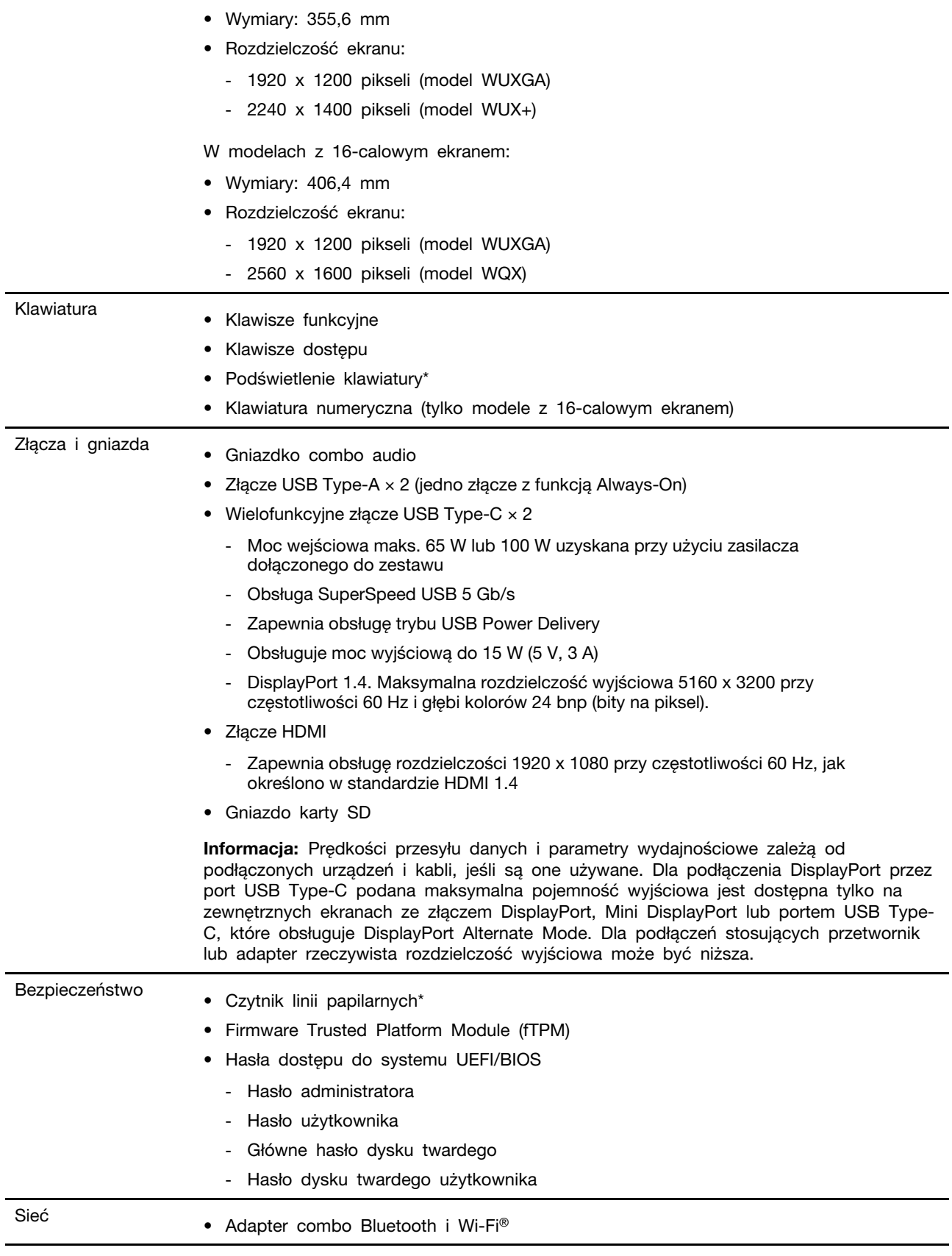

\* w wybranych modelach

## <span id="page-14-0"></span>**Oświadczenie o szybkości przesyłania danych za pomocą USB**

W zależności od wielu czynników, takich jak możliwości przetwarzania hosta i urządzeń peryferyjnych, atrybutów plików i innych czynników związanych z konfiguracją systemu i środowisk operacyjnych, faktyczna szybkość transmisji danych za pomocą różnych złącz USB w tym urządzeniu może się różnić i być wolniejsza niż przedstawiona poniżej szybkość transmisji danych dla każdego urządzenia.

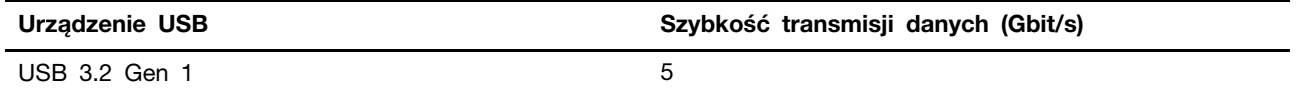

## <span id="page-14-1"></span>**Środowisko operacyjne**

#### **Maksymalna wysokość (przy normalnym ciśnieniu)**

3048 m (10 000 stóp)

#### **Temperatura**

- Na wysokości do 2438 m (8000 stóp)
	- Podczas pracy: 5°C do 35°C (41°F do 95°F)
	- Przechowywanie: 5°C do 43°C (41°F do 109°F)
- Na wysokości powyżej 2438 m (8000 stóp)
	- Maksymalna temperatura działania w warunkach bez podwyższonego ciśnienia: 31,3°C (88°F)

**Informacja:** Podczas ładowania akumulatora jego temperatura musi wynosić co najmniej 10°C (50° F).

#### **Wilgotność względna**

- Praca: 8 do 95% przy temperaturze mokrego termometru 23°C (73°F)
- Przechowywanie: 5 do 95% przy temperaturze mokrego termometru 27°C (81°F)

## <span id="page-14-2"></span>**Bezpieczeństwo urządzenia laserowego czujnika ToF**

**CLASS 1 LASER PRODUCT CLASSIFIED EN/IEC 60825-1: 2014** 

To urządzenie jest sklasyfikowane jako urządzenie laserowe klasy 1 zgodnie z normą EN/IEC 60825- 1:2014. To urządzenie jest zgodne z normami 21 CFR 1040.10 i 1040.11 z wyjątkiem zgodności z normą IEC 60825-1 wyd. 3, jak opisano w dokumencie Laser Notice No. 56 z dnia 8 maja 2019 r.

#### **ZAGROŻENIE:**

**To urządzenie zawiera laser, który może zostać uszkodzony podczas naprawy lub demontażu, co mogłoby spowodować narażenie na działanie niebezpiecznego promieniowania światła podczerwonego lasera. W urządzeniu nie ma żadnych części wymagających obsługi przez użytkownika. Nie należy demontować ani serwisować urządzenia.**

## <span id="page-16-1"></span><span id="page-16-0"></span>**Rozdział 2. Pierwsze kroki z komputerem**

#### **Praca z systemem Windows**

Następująca tabela zawiera często używane ustawienia systemu Windows. Możesz poznać podstawy systemu Windows i natychmiast rozpocząć korzystanie.

Aby skonfigurować ustawienia, wpisz odpowiednie słowa kluczowe w polu Windows Search i wybierz najlepsze dopasowanie. Postępuj zgodnie z instrukcjami wyświetlanymi na ekranie, aby dostosować ustawienia.

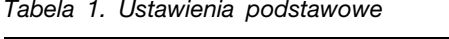

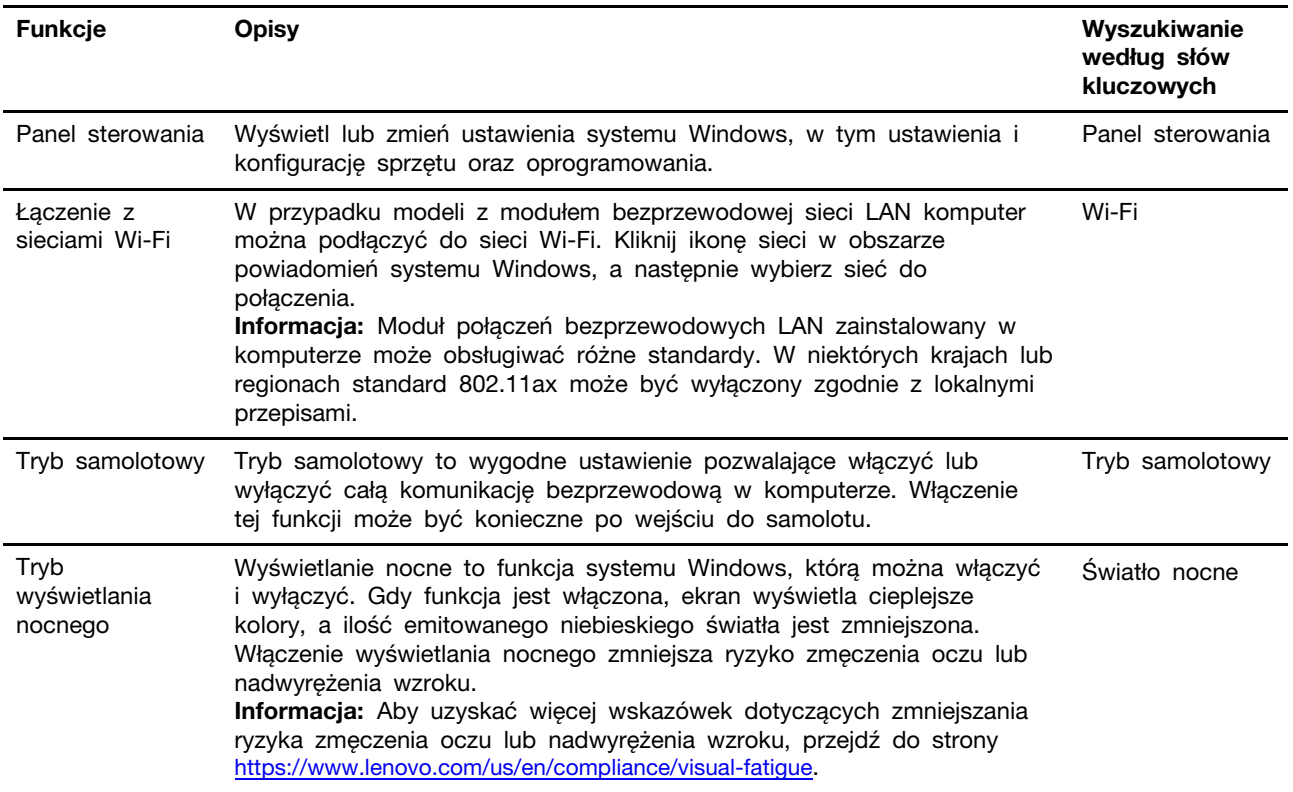

Tabela 1. Ustawienia podstawowe (ciąg dalszy)

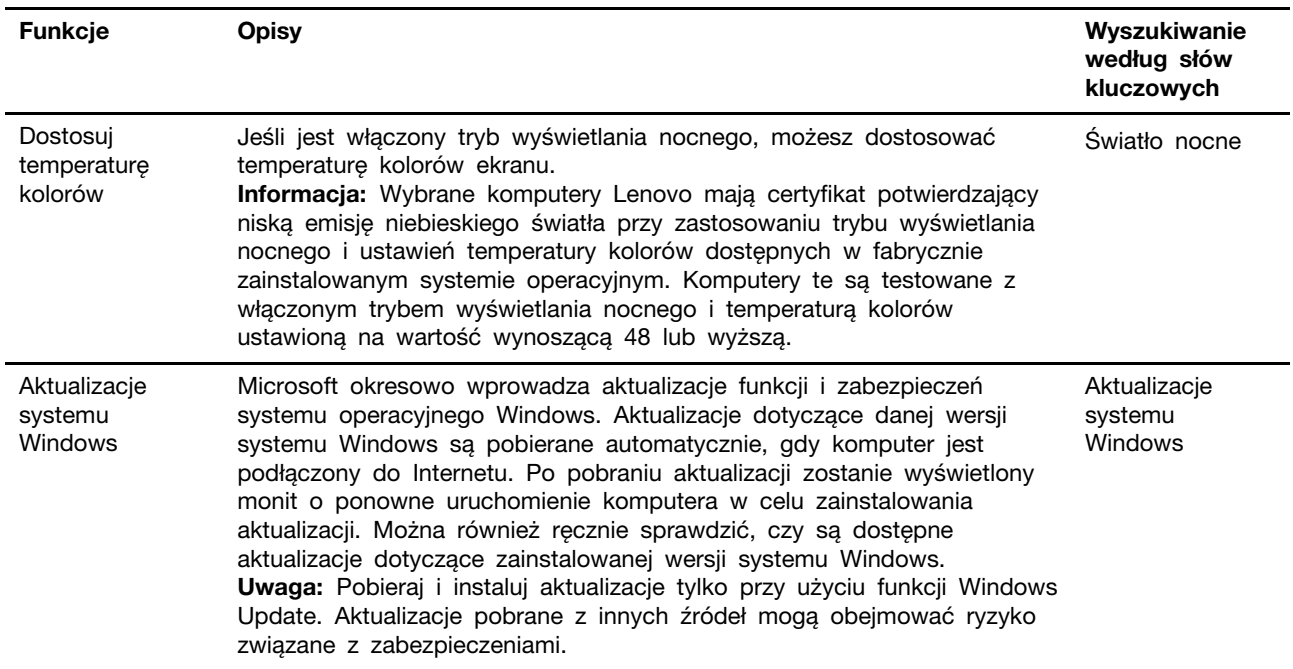

Tabela 2. Ustawienia opcjonalne

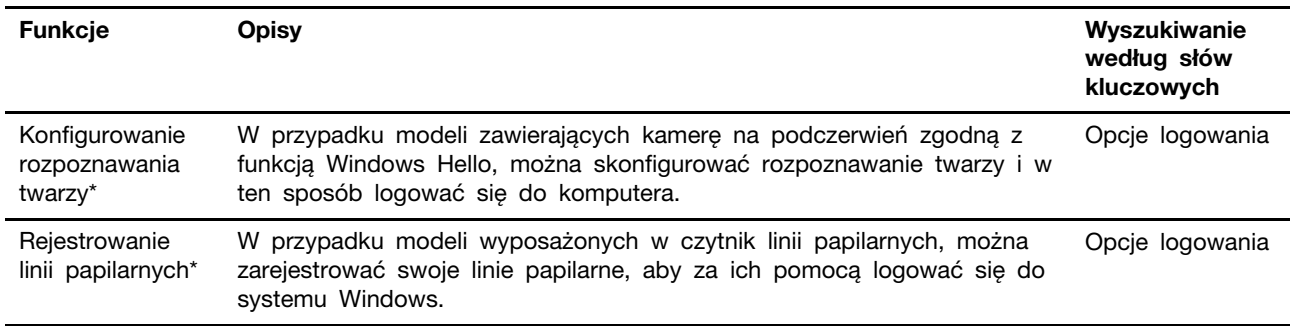

\* w wybranych modelach

#### <span id="page-17-0"></span>**Pomoc systemu Windows**

Jeśli instrukcje na ekranie nie pomagają w rozwiązaniu problemu, zapoznaj się z poniższymi informacjami, aby uzyskać informacje pomocy dla systemu Windows.

- Wpisz Uzyskaj pomoc lub Porady w polu wyszukiwania systemu Windows, a następnie naciśnij klawisz Enter. Gdy aplikacja zostanie otwarta, wpisz opis problemu i wybierz dopasowane wyniki.
- Odwiedź serwis WWW pomocy technicznej firmy Microsoft pod adresem: [https://](https://support.microsoft.com) [support.microsoft.com](https://support.microsoft.com). Wpisz w polu wyszukiwania to, czego potrzebujesz, i uzyskaj wyniki wyszukiwania.

#### <span id="page-17-1"></span>**Lenovo Vantage, Lenovo PC Manager i Lenovo Smart Engine**

Wszystkie te aplikacje zostały stworzone przez Lenovo. Każda z nich pozwala wykonać następujące czynności:

• Przeglądanie informacji o produkcie i statusu systemu

- Zarządzanie i zmienianie ustawień urządzeń
- Sprawdzanie i przeprowadzanie aktualizacji systemu

**Informacja:** Ta funkcja jest dostępna tylko w aplikacji Lenovo Vantage. W aplikacji Lenovo PC Manager lub Lenovo Smart Engine można sprawdzać dostępność aktualizacji sterowników oraz je instalować.

W zależności od kraju lub regionu, w którym zakupiono komputer, na komputerze może być fabrycznie zainstalowana jedna z aplikacji. Aby ją otworzyć, należy wpisać jej nazwę w polu Windows Search i wybrać wyświetlony wynik. Jeżeli na komputerze nie została fabrycznie zainstalowana żadna z aplikacji, można ją zainstalować samodzielnie. Aplikację Lenovo Vantage można pobrać bezpłatnie ze sklepu Microsoft Store.

**Informacja:** Funkcje aplikacji mogą ulec zmianie w następstwie aktualizacji; niektóre funkcje mogą nie być dostępne na wszystkich produktach Lenovo.

#### <span id="page-18-0"></span>**Menu przycisku Novo**

Menu przycisku Novo może być wyświetlane przed uruchomieniem systemu operacyjnego. Z menu można wykonywać następujące czynności:

- Otwieranie programu BIOS/UEFI Setup Utility
- Otwieranie menu wyboru urządzenia rozruchowego
- Otwieranie ekranu opcji uruchamiania systemu Windows

**Informacja:** Na ekranie opcji uruchamiania systemu Windows można wykonywać następujące czynności:

Uruchamianie komputera z dysku odzyskiwania

Resetowanie komputera

Otwieranie ekranu opcji zaawansowanych

#### <span id="page-18-1"></span>**Otwieranie menu przycisku Novo**

Na komputerach Lenovo wyposażonych w przycisk Novo naciśnięcie tego przycisku powoduje otwarcie jego menu.

Krok 1. Wyłącz komputer.

Krok 2. Otwórz ekran LCD i naciśnij przycisk Novo.

**Informacja:** Alternatywnie wyłącz komputer. Naciśnij klawisz Fn i przycisk zasilania, aby otworzyć menu przycisku Novo.

#### <span id="page-18-2"></span>**Używanie komputera**

#### <span id="page-18-3"></span>**Klawisze dostępu**

Zwróć uwagę na górny rząd klawiszy klawiatury komputera Lenovo, w którym znajdują się klawisze z nadrukowanymi ikonami. Klawisze te są nazywane klawiszami dostępu i zapewniają skróty ułatwiające korzystanie z często używanych funkcji. Ikony nadrukowane na poszczególne klawisze dostępu określają ich funkcje.

Klawisze dostępu używają tych samych klawiszy co klawisze funkcyjne (F1–F12) i inne klawisze. W zależności od ustawień przełącznika FnLock możesz korzystać z funkcji klawiszy dostępu poprzez bezpośrednie naciskanie klawisza dostępu lub naciskanie go w połączeniu z naciśniętym klawiszem Fn.

**Informacja:** Przełącznik FnLock nie ma zastosowania do klawiszy dostępu, które nie znajdują się w pierwszym rzędzie klawiszy. Aby skorzystać z tych klawiszy dostępu, podczas ich naciskania należy zawsze przytrzymywać naciśnięty klawisz Fn.

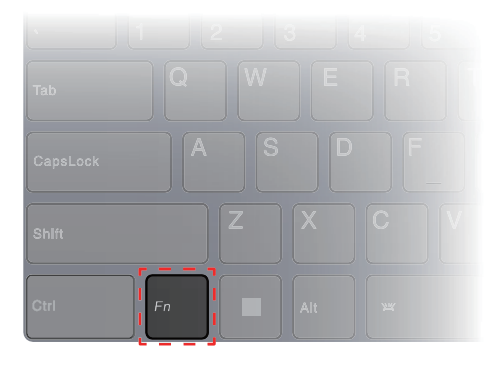

Rysunek 3. Umiejscowienie klawisza Fn

#### **Tematy pokrewne**

Dodatek A "Opisy funkcji klawiszy dostępu Lenovo" na stronie 31

## <span id="page-19-0"></span>**Przełącznik FnLock**

FnLock to elektroniczny przełącznik, który wpływa na sposób korzystania z funkcji klawiszy dostępu. Aby go włączyć lub wyłączyć, należy nacisnąć Fn + Esc.

**Informacja:** Klawisz Esc znajduje się w lewym górnym rogu klawiatury. Klawisz ma diodę LED wskazującą stan przełącznika FnLock.

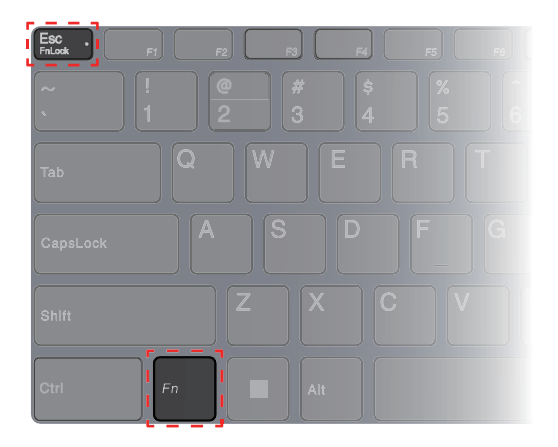

Rysunek 4. Umiejscowienie klawisza FnLock i klawisza Fn

W przypadku klawiatur Lenovo klawisze dostępu znajdują się zwykle w górnym rzędzie klawiszy. Te klawisze dostępu używają tych samych klawiszy co klawisze funkcyjne (F1–F12) i inne klawisze. W przypadku tych klawiszy dwufunkcyjnych ikony lub znaki określające funkcje podstawowe są nadrukowane nad ikonami i znakami oznaczającymi funkcje dodatkowe tych klawiszy.

- A: ikona lub znak oznaczające funkcję podstawową
- B: ikona lub znak oznaczające funkcję dodatkową

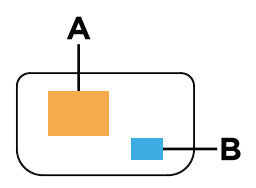

Rysunek 5. Układ klawisza dwufunkcyjnego

Tabela 3. **FnLock** i klawisze dwufunkcyjne

| Wskaźnik<br><b>LED</b> FnLock<br>(Esc) | Stan<br>przełacznika<br>FnLock | Naciśniecie samego klawisza<br>dostepu | Naciśniecie klawisza dostępu<br>z naciśniętym klawiszem Fn |
|----------------------------------------|--------------------------------|----------------------------------------|------------------------------------------------------------|
| Wyłacz                                 | Wyłaczono                      | Funkcja podstawowa                     | Funkcja dodatkowa                                          |
| Wł.                                    | Właczono                       | Funkcja dodatkowa                      | Funkcja podstawowa                                         |

### <span id="page-20-0"></span>**Klawiatura numeryczna (w wybranych modelach)**

Niektóre komputery Lenovo posiadają dedykowaną klawiaturę numeryczną z prawej strony klawiatury. Klawiatura umożliwia szybkie wprowadzanie liczb i operatorów.

Aby włączyć lub wyłączyć klawiaturę numeryczną, naciśnij klawisz **NumLock**.

### <span id="page-20-1"></span>**Operacje dotykowe obsługiwane przez system Windows (w wybranych modelach)**

W przypadku komputerów z ekranem dotykowym ekranu można dotykać palcami, by używać komputera w bardziej naturalny sposób. W poniższej tabeli wymieniono często używane operacje dotykowe obsługiwane przez system operacyjny Windows.

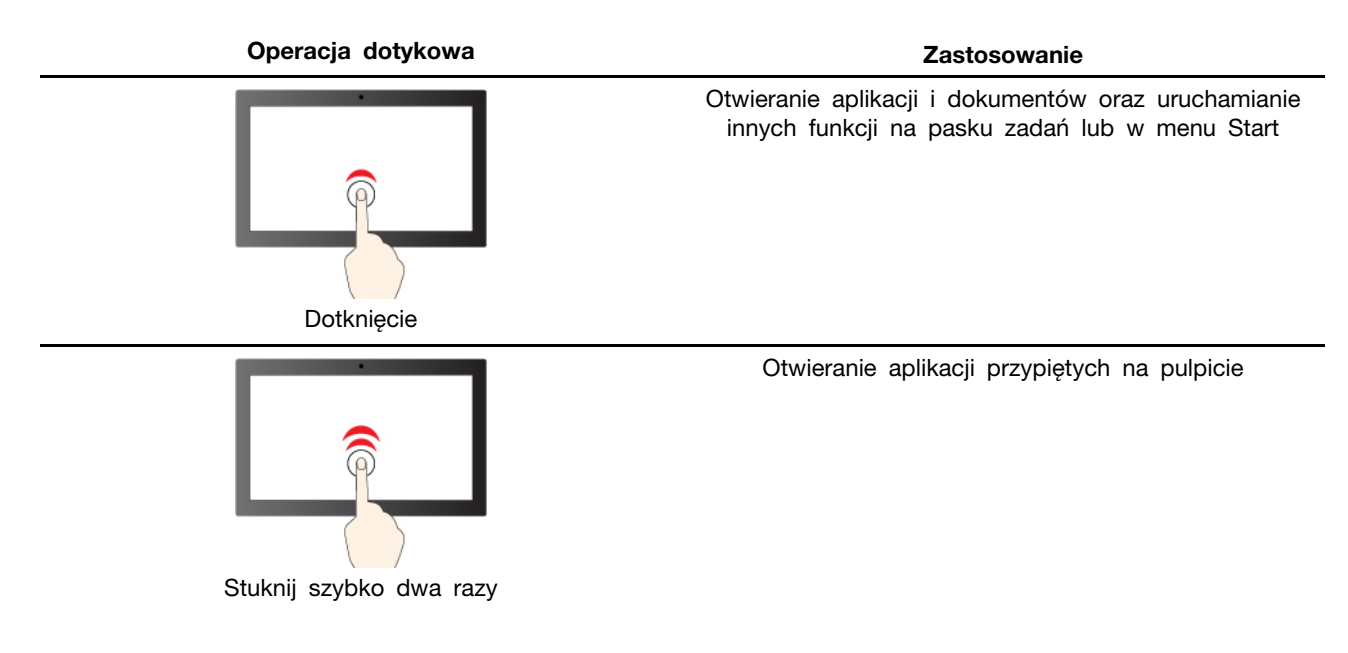

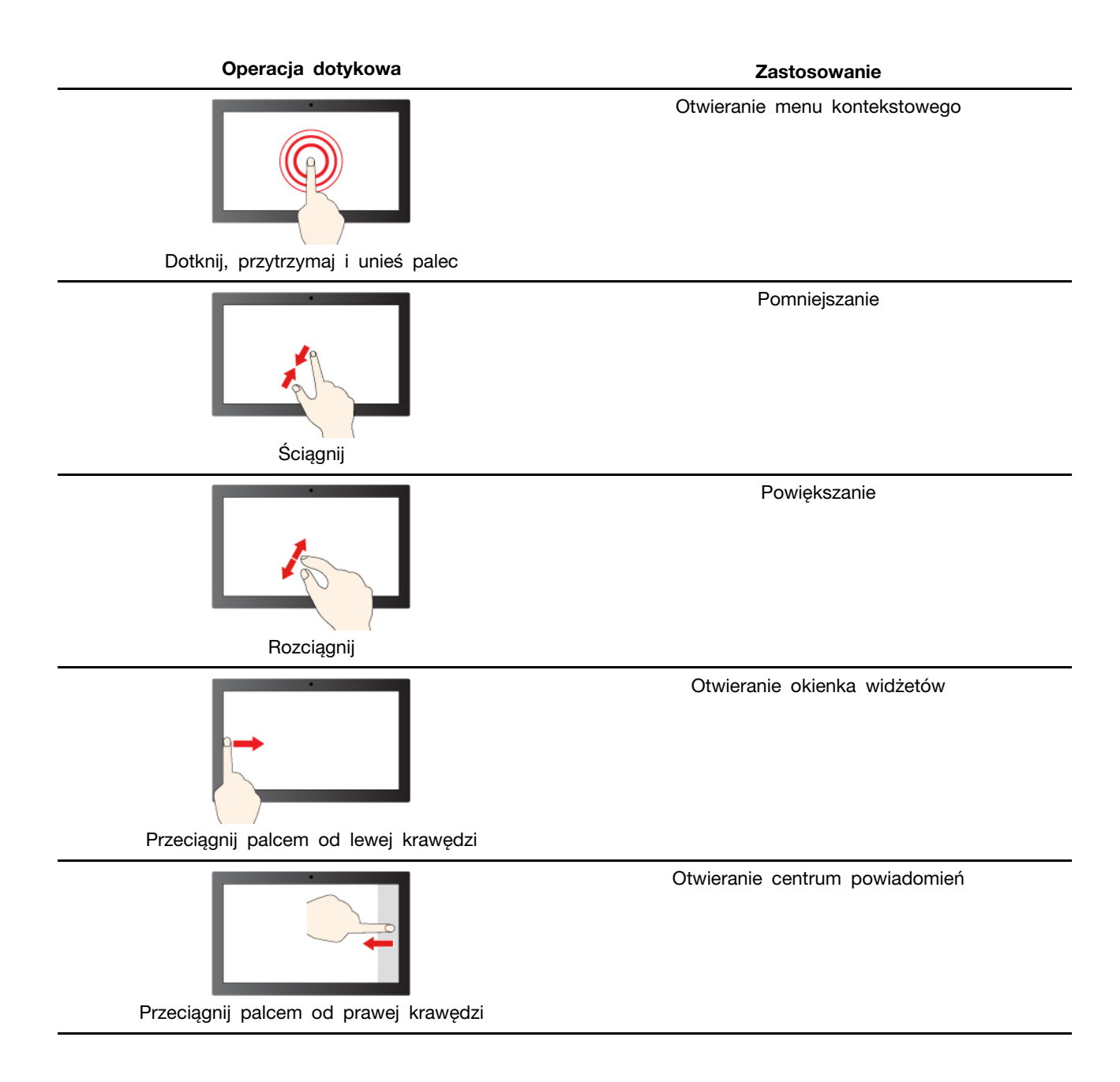

System operacyjny Windows obsługuje również gesty wykonywane na ekranie i panelu dotykowym trzema i czterema palcami. Można je skonfigurować w menu **Ustawienia** ➙ **Bluetooth i urządzenia**.

## <span id="page-22-1"></span><span id="page-22-0"></span>**Rozdział 3. Poznaj swój komputer**

#### **Inteligentne funkcje**

Na komputerze może być fabrycznie zainstalowany jeden z programów: Lenovo Vantage, Lenovo PC Manager lub Lenovo Smart Engine. Większość funkcji opisanych w tej publikacji można włączyć lub wyłączyć w jednej z tych aplikacji. Inne funkcje mogą być włączane w samodzielnej aplikacji.

## <span id="page-22-2"></span>**Gesture Controls (ekran dotykowy/panel dotykowy)**

Podczas oglądania filmów w trybie pełnoekranowym można wygodnie sterować głośnością i dostosowywać jasność ekranu poprzez intuicyjne gesty wykonywane na panelu dotykowym lub ekranie dotykowym (w wybranych modelach).

**Informacja:** Nie wszystkie odtwarzacze wideo obsługują tę funkcję i może ona kolidować z podobnymi funkcjami gestów stron trzecich.

## <span id="page-22-3"></span>**Presence Detection (w wybranych modelach)**

Funkcja Presence Detection umożliwia poprawę wydajności pracy poprzez automatyczne wznawianie pracy komputera oraz logowanie lub odpowiednio przyciemnianie wyświetlacza i blokowanie komputera w zależności od tego, czy zostanie wykryta obecność użytkownika. W przypadku wybranych odtwarzaczy wideo ta funkcja spowoduje wstrzymanie odtwarzania filmu wideo w momencie, gdy użytkownik odejdzie od komputera, oraz wznowienie odtwarzania po jego powrocie.

### <span id="page-22-4"></span>**Super rozdzielczość (w wybranych modelach)**

Funkcja Super rozdzielczość wykorzystuje możliwości i potencjał procesorów Intel i pozwala odtwarzać filmy w rozdzielczości wyższej niż ta, która miała zastosowanie do oryginału. Ta funkcja działa szczególnie dobrze w przypadkach, gdy wideo źródłowe ma słabą rozdzielczość.

W przypadku większości graczy funkcję Super rozdzielczość można włączyć lub wyłączyć w programie Lenovo Vantage, Lenovo PC Manager lub Lenovo Smart Engine, jednak użytkownicy pewnych konkretnych odtwarzaczy, którzy chcą z niej skorzystać, muszą włączyć ją ręcznie.

## <span id="page-22-5"></span>**Tryb ochrony oczu**

Tryb ochrony oczu w inteligentny sposób dostosowuje temperaturę barwową ekranu i może zmniejszyć ryzyko zmęczenia oczu lub nadwyrężenia wzroku.

## <span id="page-22-6"></span>**Inteligentna redukcja szumów (w wybranych modelach)**

Filtrując środowiska wejściowe i wyjściowe, funkcja Inteligentna redukcja szumów pomaga zredukować hałas i zoptymalizować efekt połączenia w różnych scenariuszach.

#### <span id="page-22-7"></span>**Smart Appearance**

Funkcja Smart Appearance umożliwia rozmycie tła za Tobą lub zastąpienie tła różnymi domyślnymi i niestandardowymi opcjami. Możesz także poprawić wygląd skóry i wymodelować owal twarzy do preferowanego poziomu. To ustawienie można zastosować do dowolnego oprogramowania do komunikacji wideo używanego na tym komputerze.

## <span id="page-23-0"></span>**Zarządzanie zasilaniem**

Informacje zamieszczone w tej sekcji pomogą uzyskać najlepszą równowagę między wydajnością a energooszczędnością.

## <span id="page-23-1"></span>**Akumulator**

Komputer jest wyposażony we wbudowany akumulator, dzięki czemu możesz korzystać z niego w terenie. Gdy komputer jest podłączony do gniazda elektrycznego, akumulator jest ładowany. Jeśli komputer nie ma dostępu do gniazda elektrycznego, akumulator rozładuje się i nie będzie dostarczać energii elektrycznej wymaganej do działania komputera.

Akumulator można ładować w dowolnym czasie. Akumulatory komputerów Lenovo obsługują wiele trybów ładowania dostosowanych do różnych wzorców użytkowania. Aktywny tryb ładowania akumulatora można przełączać w programach Lenovo Vantage, Lenovo PC Manager lub Lenovo Smart Engine.

Temperatura akumulatora również ma wpływ na przebieg jego ładowania. Zalecany zakres temperatur do ładowania akumulatora wynosi od 10°C (50°F) do 35°C (95°F).

#### **Informacja:**

Temperaturę akumulatora można sprawdzić w programie Lenovo Vantage.

W celu maksymalnego wydłużenia czasu pracy akumulatora po jego całkowitym naładowaniu należy poczekać do spadku poziomu jego naładowania do maksymalnie 94% przed ponownym podłączeniem go do ładowania.

#### **Tryb normalny**

Tryb normalny to najbardziej podstawowy tryb ładowania. W trybie normalnym ładowanie akumulatora od 0% do 100% zajmuje zwykle od 2 do 4 godzin.

#### **Tryb oszczędzania**

Jeśli komputer jest stale podłączony do gniazda elektrycznego, warto przełączyć jego tryb ładowania na tryb oszczędzania. W trybie oszczędzania akumulator nie jest ładowany do pełnego poziomu. Zamiast tego poziom naładowania akumulatora jest utrzymywany na poziomie 75–80%. Wpływa to korzystnie na długoterminową kondycję akumulatora.

**Informacja:** Jeśli chcesz w pełni naładować akumulator przed zabraniem komputera do pracy, wyłącz tryb oszczędzania, zmieniając tryb ładowania na normalny lub szybki.

#### **Tryb szybkiego ładowania**

Jeśli chcesz, aby akumulator ładował się szybciej niż zwykle, przełącz tryb ładowania akumulatora na tryb szybkiego ładowania.

#### **Odzyskiwanie pełnej pojemności akumulatora**

Jeśli komputer jest stale podłączony do gniazda elektrycznego, a akumulator rzadko się rozładowuje, wykorzystanie jego pełnej pojemności może nie być możliwe nawet, jeśli wskaźnik akumulatora sygnalizuje naładowanie do poziomu 100%. Pełną pojemność ładowania akumulatora można odzyskać, rozładowując i ponownie ładując akumulator.

Krok 1. Odłącz komputer i używaj go do czasy, gdy poziom naładowania akumulatora spadnie poniżej 20%.

Krok 2. Podłącz komputer do zasilania i ładuj go do czasu, gdy poziom naładowania akumulatora wyniesie 100%.

#### <span id="page-24-0"></span>**Ustawianie zachowania przycisku zasilania**

Domyślnie naciśnięcie przycisku zasilania przełącza komputer w tryb uśpienia. Możesz jednak zmienić zachowanie przycisku zasilania w Panelu sterowania systemu Windows.

- Krok 1. Wpisz Panel sterowania w polu wyszukiwania w systemie Windows, a następnie naciśnij klawisz Enter. Otwórz panel sterowania i przełącz na widok dużych lub małych ikon.
- Krok 2. Wybierz opcje zasilania, a następnie kliknij wybór działania przycisku zasilania.

#### <span id="page-24-1"></span>**Plan zasilania**

Plan zasilania to zbiór ustawień umożliwiających oszczędzanie energii, które są dostępne w systemie operacyjnym. W ramach planu zasilania można ustawić limity czasu bezczynności dla różnych składników sprzętowych, których przekroczenie spowoduje uruchomienie trybu niskiego zużycia energii. Poniżej znajdziesz informacje dotyczące domyślnego planu zasilania i niektórych ustawień limitu czasu bezczynności dla modeli komputerów z fabrycznie zainstalowanym systemem Windows.

Wymienione ustawienia są aktywne po podłączeniu komputera do gniazda elektrycznego. Jeżeli komputer ma wbudowany akumulator, ustawiony jest inny zbiór ustawień limitów czasu bezczynności, które uruchomią się, kiedy komputer będzie pracować na zasilaniu akumulatorowym.

- Domyślny plan zasilania: zrównoważony
- Wyłączenie ekranu: po 5 minutach
- Uśpienie komputera: po 5 minutach

**Informacja:** Aby wybudzić komputer ze stanu uśpienia, naciśnij przycisk zasilania lub dowolny klawisz na klawiaturze.

#### **Zmiana lub dostosowanie planu zasilania**

Ta czynność ma zastosowanie do komputerów z fabrycznie zainstalowanym systemem Windows.

Krok 1. Wpisz plan zasilania w polu Windows Search i naciśnij klawisz Enter.

Krok 2. Dostosuj plan zasilania odpowiednio do swoich potrzeb.

#### <span id="page-24-2"></span>**Tryby pracy systemu**

Firma Lenovo fabrycznie skonfigurowała kilka trybów pracy komputera. Maksymalna możliwa do uzyskania wydajność, pobór energii i limit prędkości wentylatora radiatora mogą się różnić w zależności od trybu pracy. Wybierając tryb pracy, należy wziąć pod uwagę następujące warunki.

- Środowisko, w którym używasz komputera
- Zadania uruchomione na komputerze

Tryb pracy można przełączyć w fabrycznie zainstalowanej aplikacji Lenovo Vantage, Lenovo Smart Engine lub Lenovo PC Manager. Jako skrótu można również użyć kombinacji klawiszy Fn + Q. W przypadku większości komputerów Lenovo dostępne są trzy tryby pracy. W poniższej tabeli przedstawiono tryby pracy i zalecane warunki mające zastosowanie do każdego z nich.

**Informacja:** Tryby pracy wymienione w tabeli zostały przedstawione opisowo i mogą różnić się od trybów wyświetlanych w aplikacji.

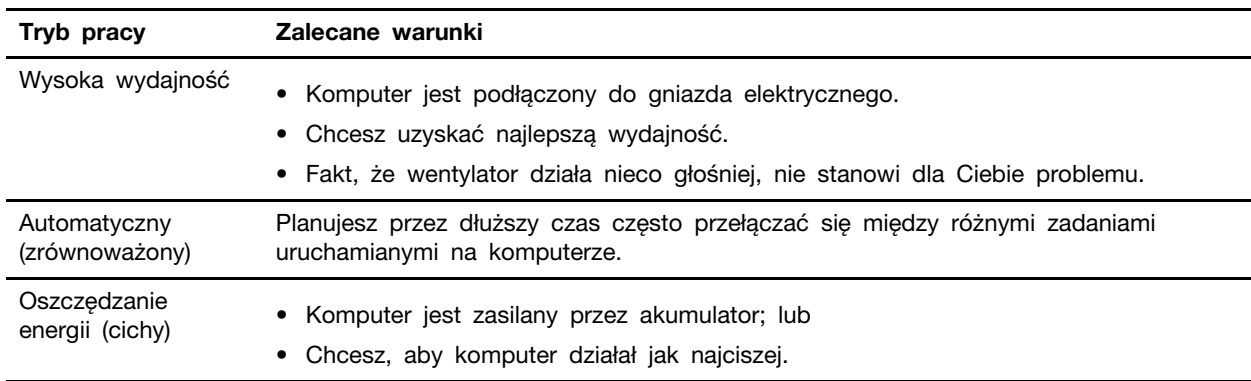

Tabela 4. Tryby pracy i zalecane warunki korzystania z nich

**Informacja:** W trybie automatycznym (zrównoważonym) komputer dynamicznie przełącza się między trybem Wysoka wydajność a trybem Oszczędzanie energii (cichy) w zależności od tego, jakie zadania są uruchomione na komputerze.

#### <span id="page-25-0"></span>**Zmiana ustawień w programie UEFI/BIOS Setup Utility**

W tej sekcji przedstawiono informacje o systemie UEFI/BIOS oraz działania, jakie można wykonywać w jego narzędziu Setup Utility.

### <span id="page-25-1"></span>**Informacje o programie UEFI/BIOS Setup Utility**

UEFI/BIOS jest pierwszym programem uruchamianym podczas uruchamiania komputera. System UEFI/ BIOS inicjuje komponenty sprzętu i ładuje system operacyjny oraz inne programy. Komputer może zawierać program instalacyjny (setup utility), za pomocą którego można zmienić niektóre ustawienia systemu UEFI/BIOS.

## <span id="page-25-2"></span>**Otwieranie programu UEFI/BIOS Setup Utility**

Krok 1. Włącz lub zrestartuj komputer.

Krok 2. Gdy na ekranie zostanie wyświetlone logo Lenovo, naciśnij kilka razy klawisz F2.

**Informacja:** Na komputerach z włączonym trybem klawiszy dostępu naciśnij klawisze Fn + F2.

## <span id="page-25-3"></span>**Wybór urządzeń rozruchowych**

Normalnie komputer uruchamia się z wykorzystaniem menedżera rozruchu załadowanego z dysku dodatkowego komputera. Czasami może być konieczne uruchomienie komputera z programu lub menedżera rozruchu załadowanego z innego urządzenia lub lokalizacji sieciowej. Gdy oprogramowanie sprzętowe zainicjuje wszystkie urządzenia, można nacisnąć klawisz wstrzymania, aby wyświetlić menu rozruchu i wybrać żądane urządzenie rozruchowe.

- Krok 1. Włącz lub zrestartuj komputer.
- Krok 2. Naciśnij klawisz F12.
- Krok 3. Z menu urządzenia rozruchowego wybierz urządzenie rozruchowe, które ma zostać użyte do uruchomienia komputera.

W programie Setup Utility UEFI/BIOS można na stałe zmienić urządzenia rozruchowe. Wybierz menu **Boot**; w sekcji **EFI** wybierz żądane urządzenie rozruchowe i przesuń je na górę listy urządzeń. Aby zmiana zaczęła obowiązywać, zapisz zmiany i zamknij program Setup Utility.

## <span id="page-26-0"></span>**Zmiana trybu klawiszy dostępu**

Krok 1. Otwórz program UEFI/BIOS Setup Utility.

- Krok 2. Wybierz kolejno opcje **Configuration** ➙ **Hotkey Mode** i naciśnij Enter.
- Krok 3. Zmień ustawienie na **Disabled** lub **Enabled**.

Krok 4. Wybierz kolejno opcje **Exit** ➙ **Exit Saving Changes**.

### <span id="page-26-1"></span>**Włączanie lub wyłączanie funkcji Always-on**

W przypadku niektórych komputerów Lenovo wyposażonych w złącza Always-on, możesz włączać lub wyłączać tę funkcję w programie UEFI/BIOS Setup Utility.

- Krok 1. Otwórz program UEFI/BIOS Setup Utility.
- Krok 2. Wybierz kolejno opcje **Configuration** ➙ **Always On USB** i naciśnij Enter.
- Krok 3. Zmień ustawienie na **Disabled** lub **Enabled**.

<span id="page-26-2"></span>Krok 4. Wybierz kolejno opcje **Exit** ➙ **Exit Saving Changes**.

## **Ustawianie haseł w programie UEFI/BIOS Setup Utility**

W niniejszej sekcji opisano typy haseł, które można ustawić w systemie UEFI (Unified Extensible Firmware Interface) lub BIOS (Basic Input/Output System).

## <span id="page-26-3"></span>**Typy haseł**

W program UEFI/BIOS Setup Utility można skonfigurować różne typy haseł.

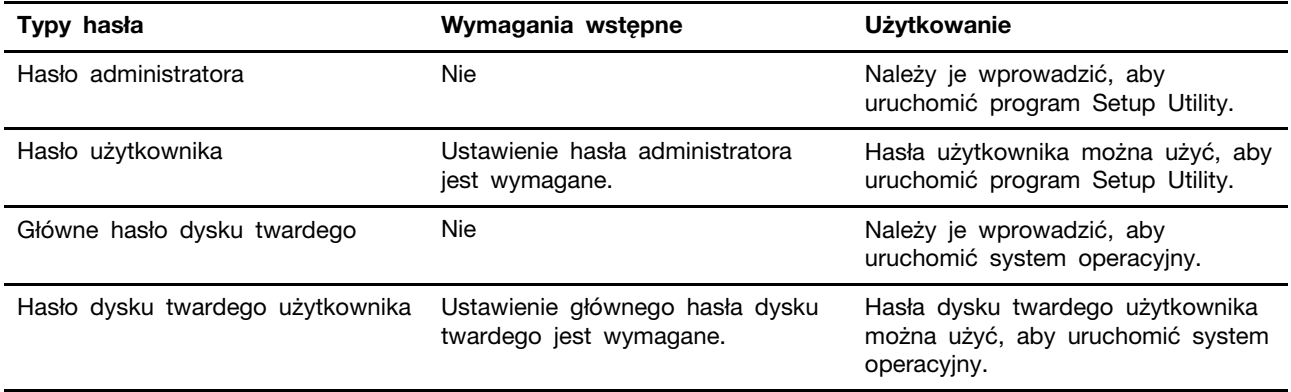

#### **Uwagi:**

- Wszystkie hasła ustawione w programie Setup Utility muszą zawierać wyłącznie znaki alfanumeryczne.
- Jeśli program Setup Utility zostanie uruchomiony za pomocą hasła użytkownika, będzie można zmienić jedynie kilka ustawień.

#### <span id="page-26-4"></span>**Ustawianie hasła administratora**

Ustawienie hasła administratora zapobiega dostępowi bez uprawnień do program UEFI/BIOS Setup Utility.

**Uwaga:** Jeśli zapomnisz hasła administratora, autoryzowany serwisant Lenovo nie będzie mógł go zresetować. Musisz oddać komputer do autoryzowanego serwisu firmy Lenovo w celu wymiany płyty głównej. W tym celu niezbędne jest okazanie dowodu zakupu. Może się to także wiązać z dodatkowymi opłatami za usługę i części.

- Krok 1. Otwórz program UEFI/BIOS Setup Utility.
- Krok 2. Wybierz kolejno pozycje **Security** ➙ **Set Administrator Password** i naciśnij klawisz Enter.
- Krok 3. Wprowadź hasło zawierające wyłącznie litery i cyfr, a następnie naciśnij klawisz Enter.
- Krok 4. Wpisz hasło ponownie i naciśnij klawisz Enter.
- Krok 5. Wybierz kolejno opcje **Exit** ➙ **Exit Saving Changes**.

Przy następnym uruchomieniu komputera trzeba podać hasło administratora, aby przejść do narzędzia konfiguracyjnego. Jeśli jest włączona opcja **Power on Password**, należy wprowadzić hasło administratora lub hasło użytkownika w celu uruchomienia komputera.

#### <span id="page-27-0"></span>**Zmienianie lub usuwanie hasła administratora**

Hasło administratora może zostać zmienione lub usunięte tylko przez administratora systemu.

- Krok 1. Otwórz program UEFI/BIOS Setup Utility przy użyciu hasła administratora.
- Krok 2. Wybierz kolejno pozycje **Security** ➙ **Set Administrator Password** i naciśnij klawisz Enter.
- Krok 3. Wpisz bieżące hasło.
- Krok 4. Wpisz nowe hasło w polu tekstowym **Enter New Password**.
- Krok 5. Ponownie wpisz nowe hasło w polu tekstowym **Confirm New Password**.

**Informacja:** Jeśli chcesz usunąć hasło, naciśnij klawisz Enter w obu polach i pozostaw je puste.

Krok 6. Wybierz kolejno opcje **Exit** ➙ **Exit Saving Changes**.

Jeśli usuniesz hasło administratora, hasło użytkownika również zostanie usunięte.

#### <span id="page-27-1"></span>**Ustawianie hasła użytkownika**

Przed ustawieniem hasła użytkownika należy ustawić hasło administratora.

Koniecznym może być ustawienia hasła użytkownika dla innych użytkowników przez administratora programu Setup Utility.

- Krok 1. Otwórz program UEFI/BIOS Setup Utility przy użyciu hasła administratora.
- Krok 2. Wybierz kolejno pozycje **Security** ➙ **Set User Password** i naciśnij klawisz Enter.
- Krok 3. Wprowadź hasło zawierające wyłącznie litery i cyfr, a następnie naciśnij klawisz Enter. Hasło użytkownika musi różnić się od hasła administratora.
- Krok 4. Wpisz hasło ponownie i naciśnij klawisz Enter.
- Krok 5. Wybierz kolejno opcje **Exit** ➙ **Exit Saving Changes**.

#### <span id="page-27-2"></span>**Włączanie hasła włączania zasilania**

Jeśli zostało ustawione hasło administratora, możesz w celu zwiększenia bezpieczeństwa aktywować także hasło włączenia zasilania.

- Krok 1. Otwórz program UEFI/BIOS Setup Utility.
- Krok 2. Wybierz kolejno pozycje **Security** ➙ **Power on Password** i naciśnij klawisz Enter.

**Informacja:** Wcześniej należy ustawić hasło administratora.

- Krok 3. Zmień ustawienie na **Enabled**.
- Krok 4. Wybierz kolejno opcje **Exit** ➙ **Exit Saving Changes**.

Jeśli włączono hasło zasilania, monit o jego podanie jest wyświetlany przy każdym włączaniu komputera. Aby komputer został uruchomiony, trzeba wprowadzić hasło administratora lub użytkownika.

#### <span id="page-28-0"></span>**Ustawianie hasła dysku twardego**

Za pomocą programu Setup Utility możesz ustawić hasło dysku twardego zapobiegające dostępowi do Twoich danych bez uprawnień.

**Uwaga:** Zachowaj ostrożność, ustawiając hasło dysku twardego. Jeśli zapomnisz tego hasła, autoryzowany serwisant Lenovo nie może go zresetować ani odzyskać danych z dysku twardego. Musisz oddać komputer do autoryzowanego serwisu firmy Lenovo w celu wymiany dysku twardego. W tym celu niezbędne jest okazanie dowodu zakupu. Może się to także wiązać z dodatkowymi opłatami za usługę i części.

- Krok 1. Otwórz program UEFI/BIOS Setup Utility.
- Krok 2. Wybierz kolejno pozycje **Security** ➙ **Set Hard Disk Password** i naciśnij klawisz Enter.

**Informacja:** Jeśli program Setup Utility zostanie uruchomiony za pomocą hasła użytkownika, nie będzie można ustawić hasła dysku twardego.

Krok 3. Postępuj zgodnie z instrukcjami wyświetlanymi na ekranie, aby ustawić hasło główne oraz hasło użytkownika.

**Informacja:** Hasło główne oraz hasło dysku twardego użytkownika należy ustawić w tym samym czasie.

Krok 4. Wybierz kolejno opcje **Exit** ➙ **Exit Saving Changes**.

Jeśli ustawiono hasło dysku twardego, należy je podać, aby uruchomić system operacyjny.

#### <span id="page-28-1"></span>**Zmiana lub usuwanie hasła dysku twardego**

- Krok 1. Otwórz program UEFI/BIOS Setup Utility.
- Krok 2. Wybierz pozycję **Security**.
- Krok 3. Zmień lub usuń hasło dysku twardego.

Aby zmienić lub usunąć hasło główne, wybierz opcję **Change Master Password** i naciśnij klawisz Enter.

**Informacja:** Jeśli usuniesz główne hasło dysku twardego, hasło użytkownika zostanie usunięte automatycznie.

Aby zmienić hasło użytkownika, wybierz opcję **Change User Password** i naciśnij klawisz Enter.

**Informacja:** Hasła dysku twardego użytkownika nie można usunąć osobno.

Krok 4. Wybierz kolejno opcje **Exit** ➙ **Exit Saving Changes**.

## <span id="page-30-1"></span><span id="page-30-0"></span>**Rozdział 4. Pomoc i obsługa techniczna**

## **Często zadawane pytania (FAQ)**

## <span id="page-30-2"></span>**Jak podzielić dysk na partycje**

Zapoznaj się z artykułem [https://support.lenovo.com/solutions/ht503851.](https://support.lenovo.com/solutions/ht503851)

### <span id="page-30-3"></span>**Co zrobić, jeśli komputer przestaje reagować**

Naciśnij i przytrzymaj przycisk zasilania, dopóki komputer się nie wyłączy. Następnie uruchom komputer ponownie.

#### <span id="page-30-4"></span>**Co robić w przypadku wylania płynu na komputer**

1. Ostrożnie odłącz zasilacz i natychmiast wyłącz komputer. Im szybciej zapobiegniesz przepływowi prądu przez komputer, tym bardziej ograniczysz szkody wyrządzone z powodu zwarcia.

**Uwaga:** Chociaż wyłączając natychmiast komputer, możesz utracić część danych lub pracy, pozostawienie komputera włączonego może spowodować, że stanie się on bezużyteczny.

2. Zanim ponownie włączysz komputer, poczekaj, aż płyn wyschnie.

#### **ZAGROŻENIE:**

**Nie próbuj odprowadzić płynu, przekręcając komputer. Jeśli komputer jest wyposażony w otwory na dole klawiatury do odprowadzania płynów, płyn zostanie przez nie odprowadzony.**

#### <span id="page-30-5"></span>**Skąd mogę pobrać najnowsze sterowniki urządzeń oraz systemu UEFI/BIOS**

- Lenovo Vantage, Lenovo PC Manager lub Lenovo Smart Engine
- Serwis WWW wsparcia Lenovo: [https://support.lenovo.com.](https://support.lenovo.com)

## <span id="page-30-6"></span>**Dlaczego jasność ekranu stale się zmienia**

Komputer może być wyposażony w czujnik oświetlenia i może mieć włączoną funkcje jasności adaptacyjnej. Czujnik oświetlenia może wykrywać natężenie światła w Twoim otoczeniu. Korzystając z danych z czujnika, system operacyjny może dynamicznie dostosowywać jasność ekranu.

Funkcję jasności adaptacyjnej można wyłączyć w systemie operacyjnym. W systemach operacyjnych Windows ustawienia jasności adaptacyjnej znajdują się zwykle w menu **Ustawienia** ➙ **System** ➙ **Ekran**.

## <span id="page-30-7"></span>**Dlaczego mój komputer uruchamia się automatycznie po otwarciu pokrywy**

Na komputerze może być włączona funkcja Flip to Start. Wiele notebooków Lenovo jest wyposażonych w czujnik, który wykrywa kąt otwarcia pokrywy. Gdy otwierasz pokrywę, czujnik to wykrywa. Jeśli funkcja Flip to Start jest włączona, komputer będzie reagować na otwarcie pokrywy automatycznym uruchomieniem.

Jeśli nie chcesz korzystać z tej funkcji, możesz ją wyłączyć. Funkcję Flip to Start można włączyć lub wyłączyć w następujących aplikacjach:

- Lenovo Vantage, Lenovo PC Manager lub Lenovo Smart Engine
- <span id="page-31-0"></span>• Firmware Setup Utility

### **Zasoby samopomocy**

Skorzystaj z następujących zasobów samopomocy, aby uzyskać więcej informacji o komputerze i rozwiązywaniu problemów.

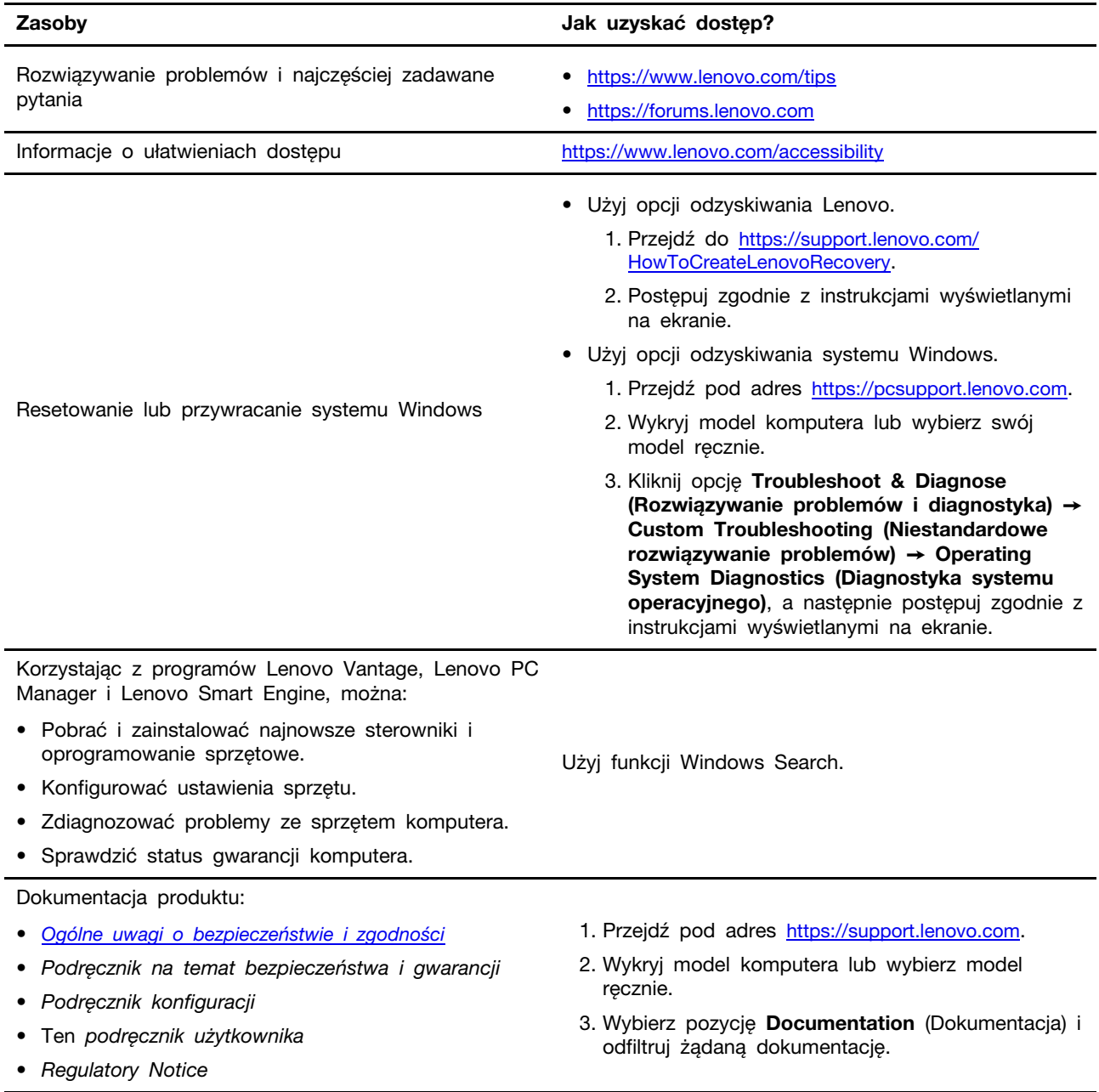

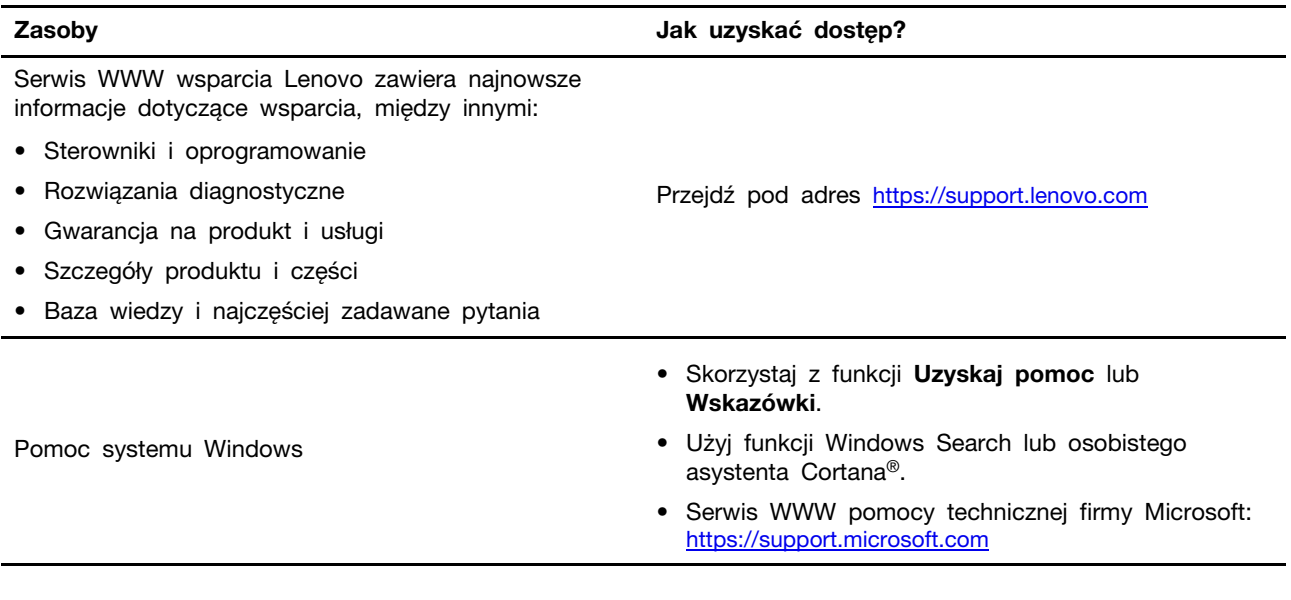

## <span id="page-32-0"></span>**Informacje o technologii CRU**

Części wymieniane przez klienta (CRU) to części, które może wymieniać klient. W komputerach Lenovo stosowane są następujące rodzaje części wymienianych przez klienta:

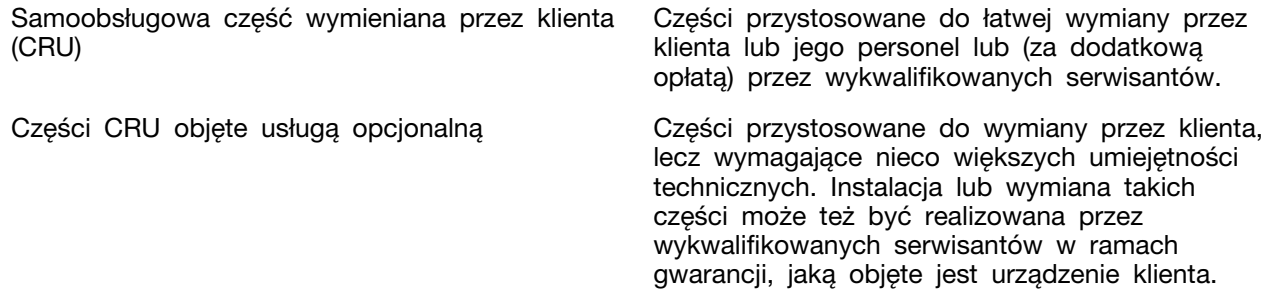

Jeśli klient postanowi zainstalować część CRU we własnym zakresie, firma Lenovo przyśle odpowiednią część. Może być wymagany zwrot części wymienionej na nową część CRU. Gdy konieczny jest zwrot, obowiązują następujące warunki: 1) Instrukcje zwrotu i opakowanie transportowe wraz z opłaconą etykietą wysyłkową zostaną wysłane wraz z zamiennymi częściami CRU. 2) Jeśli firma Lenovo nie otrzyma wadliwej części w ciągu trzydziestu (30) dni od otrzymania przez klienta zamiennej części CRU, klient może zostać obciążony kosztem zamiennej części CRU. Szczegółowe informacje można znaleźć w Ograniczonej Gwarancji Lenovo dostępnej pod adresem https:// [www.lenovo.com/warranty/llw\\_02.](https://www.lenovo.com/warranty/llw_02)

## <span id="page-32-1"></span>**CRU do modelu produktu**

W poniższej tabeli przedstawiono CRU i typy CRU określone dla modelu produktu.

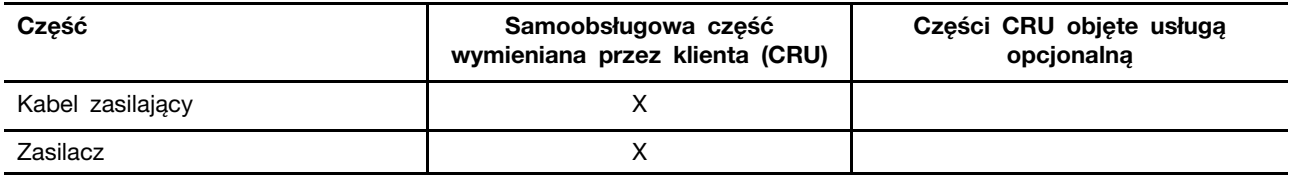

**Uwagi:** 

• Informacje na temat wymiany CRU są dostępne w jednym lub więcej z następujących materiałów oraz są dostępne w Lenovo na żądanie w dowolnym momencie.

Podręcznik użytkownika produktu

Drukowane publikacje dołączone do produktu

• Wymiany jakiejkolwiek części, która nie została wyżej wymieniona, w tym wbudowanego akumulatora może dokonać wyłącznie punkt serwisowy lub personel techniczny autoryzowany przez Lenovo. Przejdź na stronę [https://support.lenovo.com/partnerlocation,](https://support.lenovo.com/partnerlocation) by uzyskać więcej informacji.

### <span id="page-34-0"></span>**Kontakt telefoniczny z firmą Lenovo**

Jeśli nie udało się rozwiązać problemu i nadal potrzebujesz pomocy, zadzwoń do Centrum wsparcia dla klientów Lenovo.

### <span id="page-34-1"></span>**Zanim się skontaktujesz z firmą Lenovo**

Zanim się skontaktujesz z firmą Lenovo, zapisz informacje o produkcie i szczegóły dotyczące problemu.

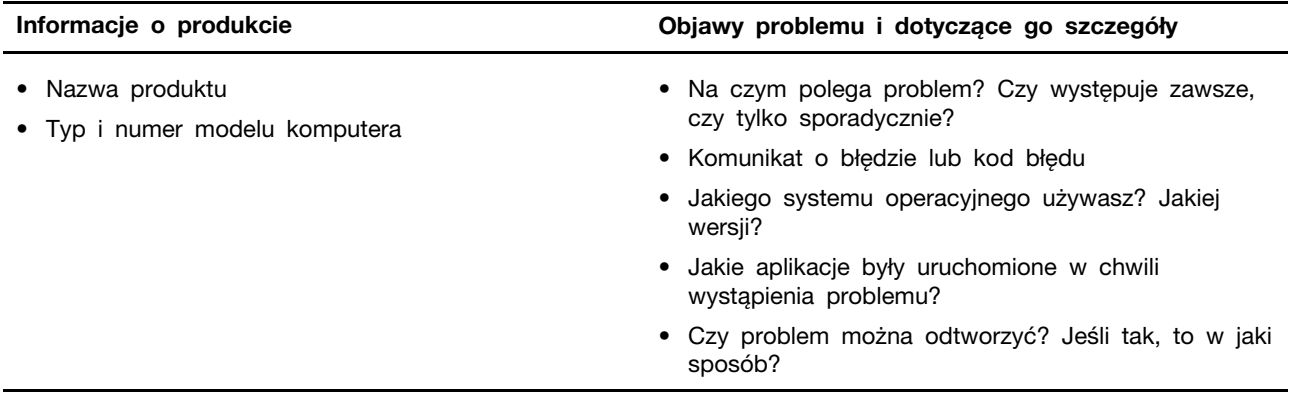

**Informacja:** Nazwę produktu i numer seryjny zazwyczaj można znaleźć w dolnej części komputera, na jego etykiecie lub obudowie.

#### <span id="page-34-2"></span>**Centrum wsparcia dla klientów Lenovo**

Podczas okresu gwarancyjnego możesz zadzwonić do Centrum wsparcia dla klientów Lenovo, aby uzyskać pomoc.

#### **Numery telefonów**

Listę telefonów do pomocy technicznej Lenovo w swoim kraju lub regionie można znaleźć pod adresem [https://pcsupport.lenovo.com/supportphonelist.](https://pcsupport.lenovo.com/supportphonelist)

**Informacja:** Numery telefonów mogą ulec zmianie bez uprzedzenia. Jeśli nie ma tam numeru dla danego kraju lub regionu, skontaktuj się ze sprzedawcą lub przedstawicielem Lenovo ds. marketingu.

#### **Usługi dostępne w okresie gwarancyjnym**

- Określanie problemów do dyspozycji jest przeszkolony personel, który pomaga w określaniu problemów ze sprzętem i w podejmowaniu decyzji o niezbędnych działaniach mających na celu usunięcie problemu.
- Naprawa sprzętu firmy Lenovo jeśli przyczyną problemu jest sprzęt objęty gwarancją firmy Lenovo, dostępny jest przeszkolony personel, który zapewnia odpowiedni zakres serwisu.
- Zarządzanie zmianami serwisowymi sporadycznie mogą wystąpić zmiany, których wprowadzenie jest wymagane po sprzedaży produktu. Firma Lenovo lub autoryzowany przez nią reseler zapewni wprowadzenie wybranych zmian serwisowych (Engineering Changes — EC), które mają zastosowanie do danego sprzętu.

#### **Nieobejmowane usługi**

- Wymianę lub instalowanie części innych niż wyprodukowane przez firmę Lenovo lub nieobjętych gwarancją firmy Lenovo;
- Identyfikacji źródeł problemów z oprogramowaniem;
- Konfigurowanie systemu UEFI/BIOS podczas instalacji lub uaktualniania;
- Zmian, modyfikacji lub aktualizacji sterowników urządzeń;
- Instalowania i obsługi sieciowego systemu operacyjnego (network operating system NOS);
- Instalowania i obsługi programów.

Warunki Ograniczonej Gwarancji mające zastosowanie do produktu sprzętowego Lenovo podano w sekcji "Informacje dotyczące gwarancji" w Podręczniku na temat bezpieczeństwa i gwarancji dołączonym do komputera.

#### <span id="page-35-0"></span>**Zakup dodatkowych usług**

W okresie gwarancyjnym oraz po nim możesz nabyć dodatkowe usługi od firmy Lenovo pod adresem <https://pcsupport.lenovo.com/warrantyupgrade>.

Dostępność tych usług oraz ich nazewnictwo są różne w poszczególnych krajach i regionach.

## <span id="page-36-0"></span>**Dodatek A. Opisy funkcji klawiszy dostępu Lenovo**

Ikony, którymi są oznaczone klawisze dostępu, określają ich funkcje. W poniższej tabeli opisano funkcje wszystkich klawiszy dostępu Lenovo. Klawiatura komputera Lenovo powinna obsługiwać jedynie część wymienionych klawiszy dostępu.

| Ikona klawisza dostępu   | Opis funkcji                                                                                            |
|--------------------------|----------------------------------------------------------------------------------------------------|
| A                        | Wyłącza lub włącza dźwięk.                                                                              |
| ৰ+                       | Umożliwia zwiększenie poziomu głośności.                                                                |
| √−                       | Umożliwia zmniejszenie poziomu głośności.                                                               |
| $\times$                 | Umożliwia włączenie lub wyłączenie mikrofonu.                                                           |
| $\ddot{Q}$ +             | Zwiększa jasności ekranu.                                                                               |
| $\alpha-$                | Zmniejsza jasność ekranu.                                                                               |
| 四回                       | Umożliwia wybór i konfigurację urządzeń wyświetlających.                                                |
| ⊁                        | Umożliwia włączenie lub wyłączenie trybu samolotowego. (System operacyjny<br>Windows)                   |
| ৰ্শ্ব                    | Wyświetla panel szybkiego uruchamiania programu Lenovo Smart Key.                                       |
| 因                        | Umożliwia włączenie lub wyłączenie panelu dotykowego.                                                   |
| $\overline{\phantom{a}}$ | Wyświetla wszystkie otwarte aplikacje w postaci miniaturek. (System<br>operacyjny Windows)              |
| 圄                        | Otwiera aplikację Kalkulator. (System operacyjny Windows)                                               |
| ୍ଦୁ                      | Otwiera narzędzie Wycinanie. (System operacyjny Windows)                                                |
| ۰                        | Otwiera aplikację Ustawienia. (System operacyjny Windows)                                               |
| <b>凸</b>                 | Blokuje ekran. (System operacyjny Windows)                                                              |
| 圓                        | Otwiera historię schowka. (System operacyjny Windows)                                                   |
| J                        | Przełącza komputer w tryb uśpienia.                                                                     |
| 囗                        | Otwiera menu kontekstowe bieżącej aktywnej aplikacji.                                                   |
| 峪                        | Otwiera skojarzoną aplikację lub usługę głosową albo wywołuje aplikację<br>asystenta Microsoft Cortana. |
| 坐                        | Pozwala dostosować podświetlenie klawiatury.                                                            |
| 业生                       | Umożliwia zwiększenie jasności podświetlenia klawiatury.                                                |
| ツシー                      | Umożliwia zmniejszenie jasności podświetlenia klawiatury.                                               |
| P                        | Umożliwia odebranie połączenia przychodzącego w aplikacji Microsoft<br>Teams.                           |
| ⌒                        | Umożliwia odrzucenie połączenia przychodzącego w aplikacji Microsoft<br>Teams.                          |
| ⊕                        | Umożliwia dostęp do zasobów wsparcia Lenovo.                                                            |

Tabela 5. Ikony klawiszy dostępu i oznaczone nimi funkcje

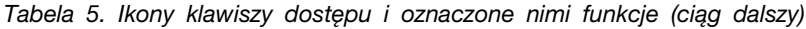

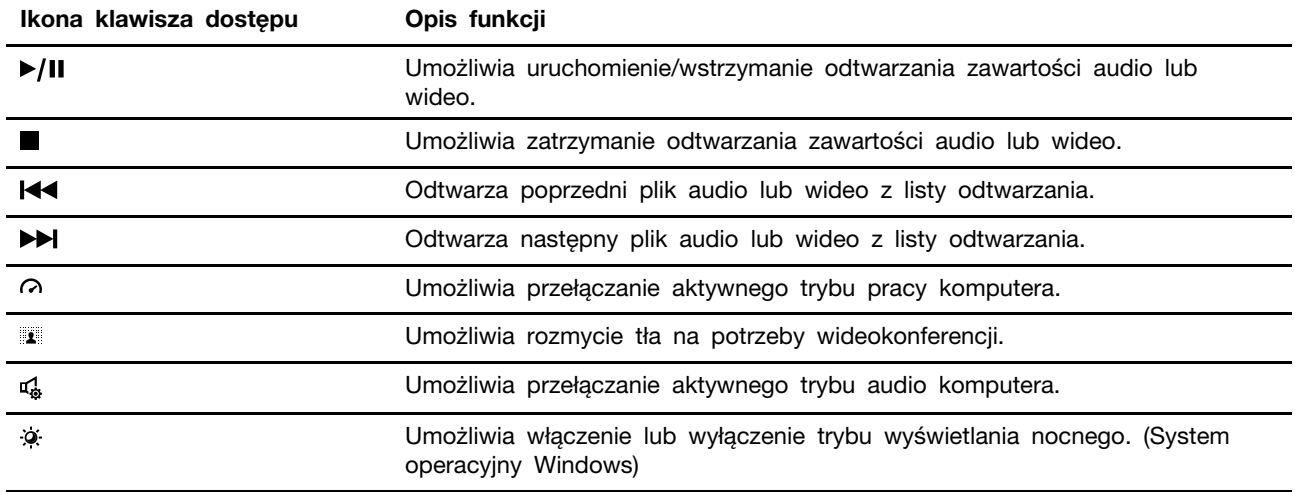

**Informacja:** Funkcje klawiszy dostępu mogą ulec zmianie w przypadku aktualizacji powiązanej aplikacji lub systemu operacyjnego Windows.

## <span id="page-38-0"></span>**Dodatek B. Uwagi i znaki towarowe**

#### **Uwagi**

Firma Lenovo może nie oferować w niektórych krajach produktów, usług lub opcji omawianych w niniejszej publikacji. Informacje o produktach i usługach dostępnych w danym kraju można uzyskać od lokalnego przedstawiciela firmy Lenovo. Odwołanie do produktu, programu lub usługi firmy Lenovo nie oznacza, że można użyć wyłącznie tego produktu, programu lub usługi. Zamiast nich można zastosować ich odpowiednik funkcjonalny pod warunkiem, że nie narusza to praw własności intelektualnej firmy Lenovo. Jednakże cała odpowiedzialność za ocenę przydatności i sprawdzenie działania produktu, programu lub usługi, pochodzących od innego producenta, spoczywa na użytkowniku.

Firma Lenovo może mieć patenty lub złożone wnioski patentowe na towary i usługi, o których mowa w niniejszej publikacji. Przedstawienie tej publikacji nie daje żadnych uprawnień licencyjnych do tychże patentów. Pisemne zapytania w sprawie licencji można przesyłać na adres: Lenovo (United States), Inc. 8001 Development Drive Morrisville, NC 27560 U.S.A. Attention: Lenovo Director of Licensing

LENOVO DOSTARCZA TĘ PUBLIKACJĘ W TAKIM STANIE, W JAKIM SIĘ ZNAJDUJE ("AS IS") BEZ UDZIELANIA JAKICHKOLWIEK GWARANCJI (W TYM TAKŻE RĘKOJMI), WYRAŹNYCH LUB DOMNIEMANYCH, A W SZCZEGÓLNOŚCI DOMNIEMANYCH GWARANCJI PRZYDATNOŚCI HANDLOWEJ, PRZYDATNOŚCI DO OKREŚLONEGO CELU ORAZ GWARANCJI, ŻE PUBLIKACJA NIE NARUSZA PRAW STRON TRZECICH. Ustawodawstwa niektórych krajów nie dopuszczają zastrzeżeń dotyczących gwarancji wyraźnych lub domniemanych w odniesieniu do pewnych transakcji; w takiej sytuacji powyższe zdanie nie ma zastosowania.

Informacje te są okresowo aktualizowane, a zmiany zostaną ujęte w kolejnych wydaniach tej publikacji. Aby lepiej świadczyć swe usługi, Lenovo zastrzega sobie prawo do ulepszania i/lub modyfikowania produktów i oprogramowania opisanych w podręcznikach dołączonych do komputera oraz treści samych podręczników w dowolnym czasie, bez powiadamiania.

Interfejs oraz funkcje oprogramowania oraz konfiguracji sprzętu opisane w podręcznikach dołączonych do komputera mogą różnić się od faktycznej konfiguracji zakupionego komputera. Informacje o konfiguracji produktu znaleźć można w odpowiedniej umowie (o ile taką zawarto), na liście pakunkowej produktu lub uzyskać od sprzedawcy. Firma Lenovo ma prawo do stosowania i rozpowszechniania informacji przysłanych przez użytkownika w dowolny sposób, jaki uzna za właściwy, bez żadnych zobowiązań wobec ich autora.

Produkty opisane w niniejszym dokumencie nie są przeznaczone do zastosowań związanych z wszczepieniami lub podtrzymywaniem życia, gdzie niewłaściwe funkcjonowanie może spowodować uszczerbek na zdrowiu lub śmierć. Informacje zawarte w niniejszym dokumencie pozostają bez wpływu na dane techniczne produktów oraz gwarancje firmy Lenovo. Żadne z postanowień niniejszego dokumentu nie ma charakteru wyraźnej lub domniemanej licencji czy zabezpieczenia bądź ochrony przed roszczeniami w ramach praw własności intelektualnej firmy Lenovo lub stron trzecich. Wszelkie zawarte tu informacje zostały uzyskane w konkretnym środowisku i mają charakter ilustracyjny. Wyniki osiągane w innych środowiskach operacyjnych mogą być odmienne.

Firma Lenovo ma prawo do stosowania i rozpowszechniania informacji przysłanych przez użytkownika w dowolny sposób, jaki uzna za właściwy, bez żadnych zobowiązań wobec ich autora.

Wszelkie wzmianki w niniejszej publikacji na temat stron internetowych innych firm zostały wprowadzone wyłącznie dla wygody użytkownika i w żadnym wypadku nie stanowią zachęty do ich odwiedzania. Materiały dostępne na tych stronach nie wchodzą w skład materiałów opracowanych do tego produktu firmy Lenovo, a użytkownik może korzystać z nich na własną odpowiedzialność.

Wszelkie dane dotyczące wydajności zostały zebrane w kontrolowanym środowisku. Dlatego też rezultaty osiągane w innych środowiskach operacyjnych mogą być inne. Niektóre pomiary mogły być dokonywane na systemach będących w fazie rozwoju i nie ma gwarancji, że pomiary te wykonane na ogólnie dostępnych systemach dadzą takie same wyniki. Niektóre z pomiarów mogły być estymowane przez ekstrapolację. Rzeczywiste wyniki mogą być inne. Użytkownicy powinni we własnym zakresie sprawdzić odpowiednie dane dla ich środowiska.

Właścicielem praw autorskich do niniejszego dokumentu jest firma Lenovo. Nie jest on objęty żadną licencją "open source", w tym żadnymi umowami dotyczącymi systemu Linux, które mogą towarzyszyć oprogramowaniu uwzględnionemu w tym produkcie. Lenovo może aktualizować ten dokument w dowolnym czasie bez powiadomienia.

W celu uzyskania najnowszych informacji lub w przypadku pytań lub uwag, skontaktuj się z lub odwiedź serwis WWW firmy Lenovo:

#### <https://support.lenovo.com>

#### **Znaki towarowe**

Lenovo, logo Lenovo i IdeaPad są znakami towarowymi firmy Lenovo. Microsoft, Windows, Windows Hello i Cortana są znakami towarowymi grupy Microsoft. DisplayPort jest znakiem towarowym Video Electronics Standards Association. Terminy HDMI i HDMI High Definition Multimedia Interface oraz logo HDMI są znakami towarowymi lub zastrzeżonymi znakami towarowymi HDMI Licensing Administrator, Inc. w Stanach Zjednoczonych i innych krajach. Wi-Fi jest zastrzeżonym znakiem towarowym organizacji Wi-Fi Alliance. USB Type-C jest zastrzeżonym znakiem towarowym USB Implementers Forum. Wszelkie inne znaki towarowe należą do odpowiednich właścicieli.